# **BERNINA DesignWorks**

Ohjelmistopaketti

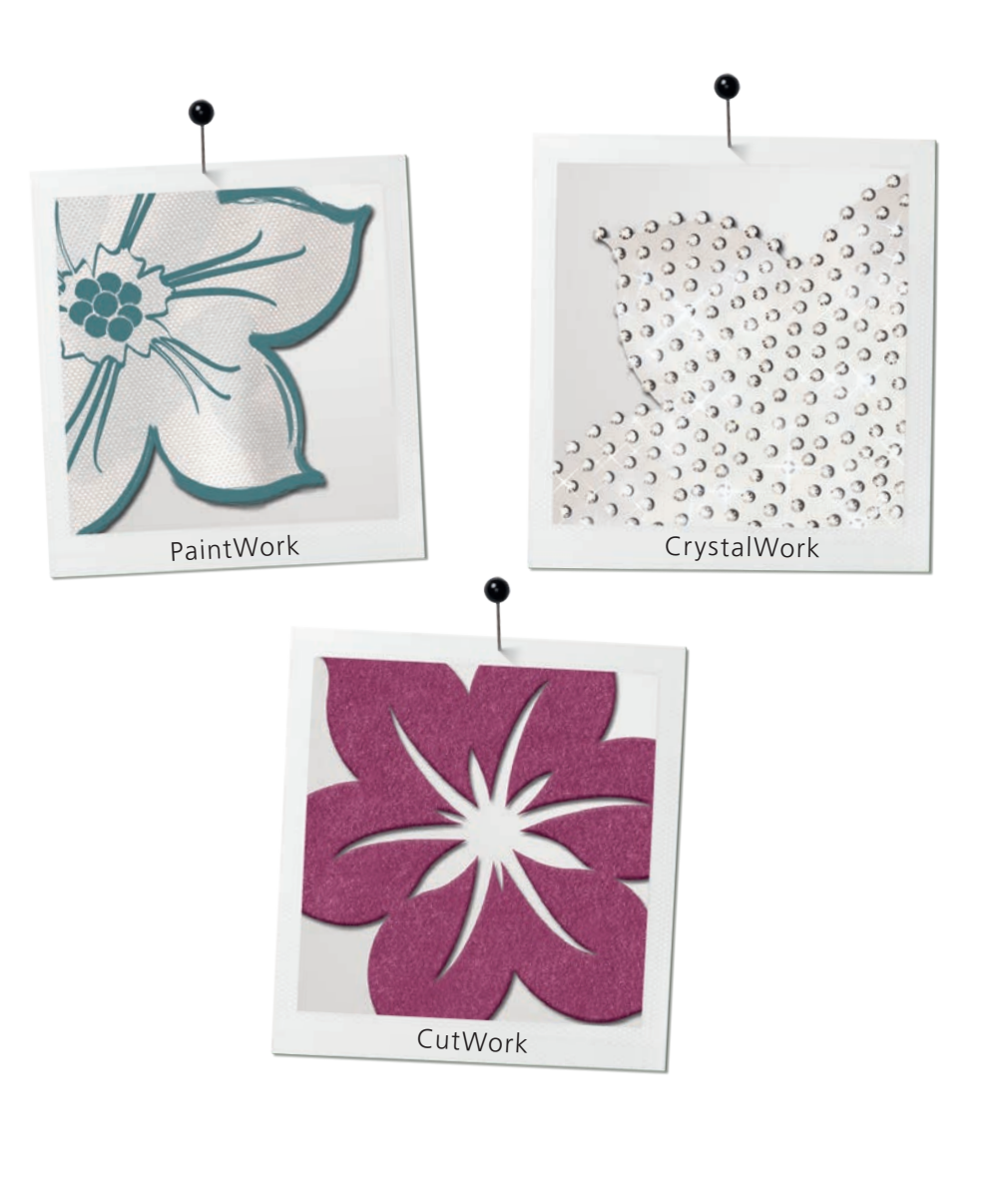

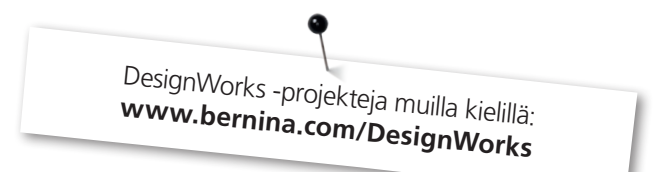

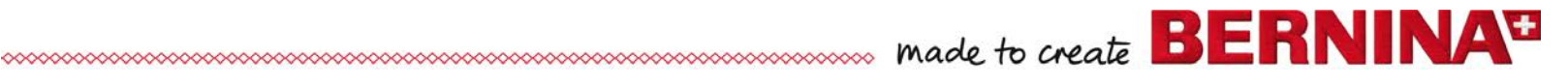

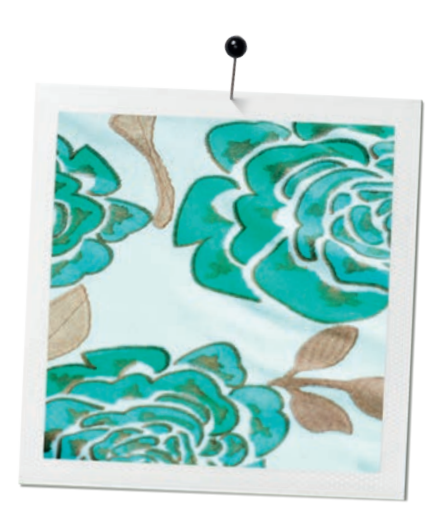

# **Sisällysluettelo**

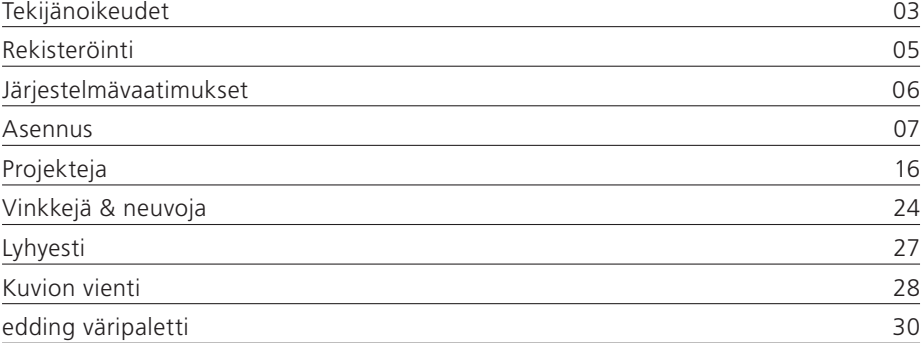

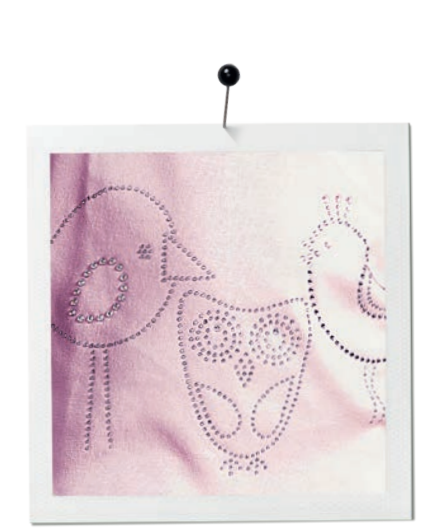

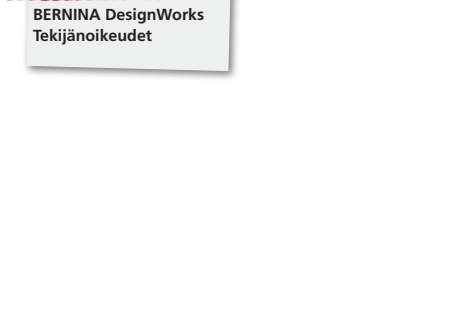

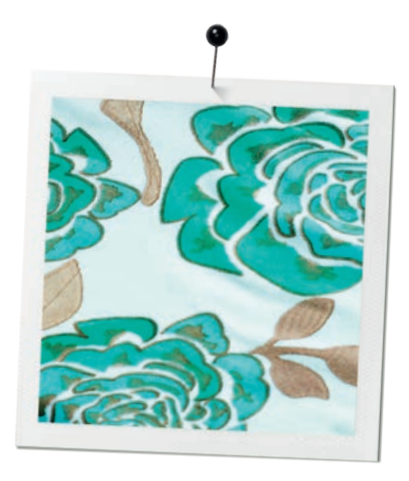

**«COPYRIGHT 2009-2012 BERNINA International AG, Kaikki oikeudet pidätetään»**

Tämän julkaisun ja sen mukana olevan tietokoneohjelman kopiointi, levittäminen, julkaiseminen tai siirtäminen toiseen tietovälineeseen elektronisena, magneettisena, mekaanisena tai muuna tallenteena on kielletty ilman tekijänoikeuden haltijalta hankittua kirjallista lupaa:

BERNINA International AG Seestrasse 161 8266 Steckborn / Switzerland www.bernina.com

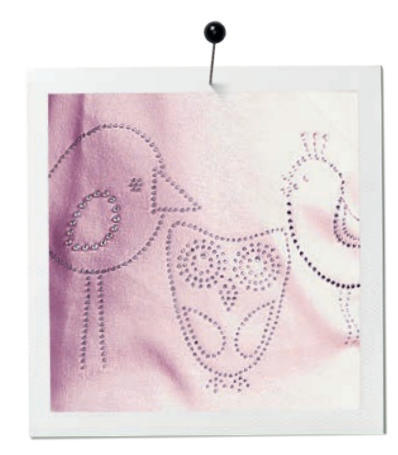

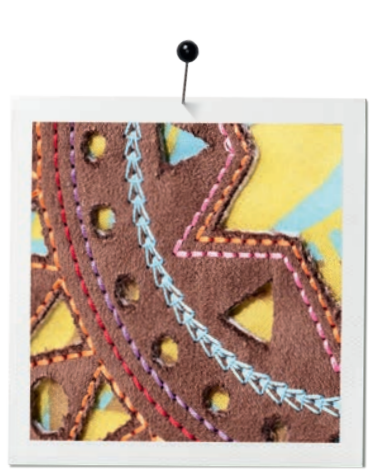

**BERNINA DesignWorks Tekijänoikeudet**

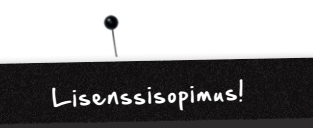

### **HUOMAUTUS**

Tämän julkaisun näytön kuvitukset ovat vain havainnollistamista varten eivätkä ole täydellisiä kopioita tietokoneohjeman tuottamasta näytöstä.

# **PAINETTU KÄYTTÖOHJE & painettu DesignWorks -kirja**

BERNINA DesignWorks -ohjelman/CutWork -ohjelman rekisteröidyt käyttäjät saavat kopioida BERNINA DesignWorks -ohjelman käyttöohjeen henkilökohtaiseen käyttöön yhden kerran. Kopiointi sallitaan omalla tulostimella tai tulostus- ja kopiointifirmassa.

#### **RAJOITETTU TAKUU**

BERNINA International AG takaa, että USB-suojausavain (Dongle tai Hardware suojausavain) ja BERNINA CutWork, PaintWork ja/ tai CrystalWork lisätarvikeet (yhteenvetona käytetään nimitystä «tuote») ovat vapaat materiaaleista ja valmistuksesta johtuvista vioista 90 päivän ajan ohjelman toimituspäivästä alkaen. Sinun ainoa laillinen oikeutesi on palauttaa vialliset tuotteet ostokuitin kanssa takuuajan sisällä BERNINA valtuutettuun huoltoon tai lähettää ne BERNINA:lle. Tuotteet korvataan maksutta. Sinun on maksettava lähetyskulut ja vakuutus sekä kannat vastuun, jos tuote katoaa tai vahingoittuu. Tuotteen ostaja luottaa omaan kykyyn ja arvioon ohjelman valinnassa henkilökohtaiseen käyttöön. Kaikki käyttö ja siihen liittyvä sisältö ovat käyttäjän omalla vastuulla. BERNINA sanoutuu irti voimassaolevan lain mukaan kaikista muista takuista ja ehdoista, ovatpa ne painettuja tai oletettuja, mukaan luettuna soveltuvuus kaupankäynnin kohteesta tai soveltuvuudesta tiettyyn käyttötarkoitukseen, omistusoikeudesta ja loukkaamattomuudesta. BERNINA International AG ei takaa, että ohjelma vastaa ostajan odotuksia, tai että ohjelma olisi keskeytymätön tai virheetön tai näyttää tarkkaan samanlaiselta, kuin se mukanaolevassa asiakirjassa ja/tai näytön kuvituksessa esitetään.

# **VASTUUNRAJOITUS**

Sovellettavan lain sallimassa täydessä laajuudessa ei BERNINA International AG ja sen ohjelmistokehittäjät, esimiehet, työntekijät, lisenssin myöntäjä tai yhteistyökumppanit ota ostajaa kohtaan mitään vastuuta missään olosuhteissa koskien satunnaisia tai epäsuoria vahinkoja (mukaanluettuna mutta ei rajoittuen vahingonkorvaukseen liikevoiton menetyksestä, liiketoiminnon keskeytymisestä, liiketietojen katoamisesta ja vastaavasta) olipa ne ennakoitavissa tai arvaamattomia, joka on käytön tai virheellisen käytön tulos, joka koskee ohjelmaa tai mukanaolevaa

USB-suojausavainta, kaapelia tai BERNINA CutWork, PaintWork ja/tai CrystalWork lisätarviketta samoin kuin mukanaolevaa asiakirjaa, riippumatta vaatimuksen aiheesta, vaikka tällaisen vahingon mahdollisuudesta olisi ilmoitettu BERNINA:lle, sen lisenssin myöntäjälle tai BERNINA:n edustajalle. Eräissä valtioissa tai tuomioistuimissa ei sallita satunnaisen tai erityisen vahingon poissulkemista, tässä tapauksessa ei yllämainittu rajoitus tai poissulkeminen koske sinua.

# **VOIMASSAOLOAIKA**

BERNINA DesignWorks -ohjelmaan käyttöönoikeuttava lisenssi on voimassa niin kauan kuin noudatat loppukäyttäjän lisenssisopimuksen (EULA) määräyksiä ja ehtoja. BERNINA International AG tai sen lisenssin myöntäjä voi purkaa BERNINA DesignWorks -ohjelman käyttöön oikeuttavan lisenssin ilman ennakkovaroitusta, jos rikot tämän sopimuksen (EULA) ehtoja. Voit irtisanoa tämän lisenssin milloin tahansa, lähettämällä BERNINA DesignWorks -ohjelman ja kaikki sen kopiot, USB-suojausavaimen (Dongle), Dongel Security laitteen kaapelin, BERNINA CutWork, PaintWork ja/tai CrystalWork lisätarvikkeen ja kaikki sen mukana tulleet asiakirjat BERNINA International AG:lle takaisin.

#### **YHTEYDENOTTO**

Jos sinulla on kysyttävää, ota yhteyttä BERNINA jälleenmyyjääsi tai suoraan BERNINA International AG CH-8266 Steckborn / Switzerland www.bernina.com Tietokoneohjelman Copyright © 2009-2012 DRAWstitch Ltd.

Kaikki oikeudet pidätetään. Artwork and manual Copyright © 2009 BERNINA International AG. Kaikki oikeudet pidätetään. BERNINA on BERNINA International AG:n rekisteröidyn tuotemerkin kauppanimi. DRAWstitch on DRAWstitch Ltd:n rekisteröidyn tuotemerkin kauppanimi.

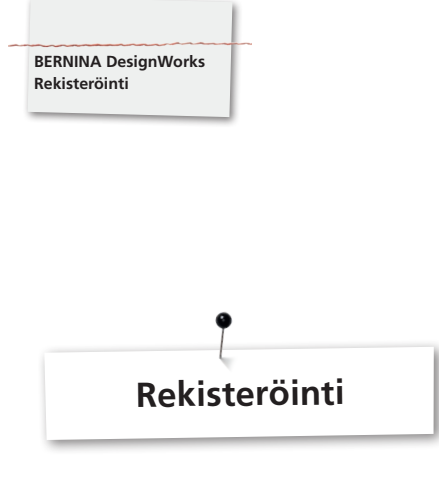

Hyödyntääksesi kaikki edut tuotteen vastuusta, ohjelman Service Pack-paketista sekä uusien tuotteiden tiedosta, kirjaudu sisään ja saat ilmaiseksi yhden DesignWorkin kuvion. Vain uudet ohjelmat, jotka on hankittu BERNINA jälleenmyyjiltä, kuuluvat takuun piiriin.

#### Kirjaudu: **www.bernina.com**

Napsauta **«Support»**, sitten **«Software Registration»**.

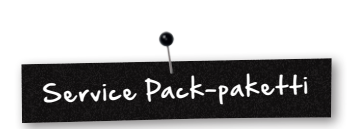

Suosittelemme uusimman DesignWork Service Pack-paketin lataamista ja asennusta.

#### **www.bernina.com/downloads**

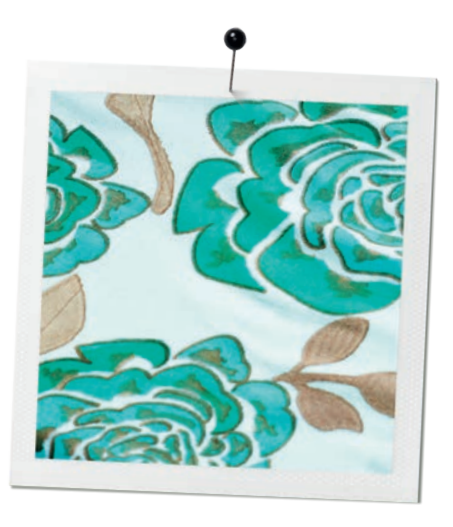

#### **BERNINA DesignWorks Järjestelmävaatimukset**

# **Järjestelmävaatimukset**

#### **Vähintään**

CPU: vähintään 1,5 GHz Intel tai AMD suoritin

RAM: 1 Gt RAM-muistia (Windows XP O/S) tai 2 Gt RAMmuistia (Windows VistaTM & Windows® 7), 3Gt RAM-muistia (Windows VistaTM 64-bit ja Windows® 7 64-bit)

Kiintolevy: 1 Gt vapaata kiintolevytilaa

CD-ROM-asema ohjelmistoasennusta varten

Näytönohjain: vähintään 3D DirectX 9 kiihdytin, vähintään 128 Mt RAM, 32-bittiset värit.

Jos tietokoneessa on Windows Vista/7, sen täytyy olla yhteensopiva Aeron kanssa.

Näyttö: 1024 x 768

O/S: Windows XP® tai Windows VistaTM, Windows® 7 uusimman Service Pack -paketin kanssa

Liittymät: USB-liitäntä USB-suojausavaimelle. USB-liitäntä BERNINA USB-muistitikkua tai ompelukoneen yhdistämista (aurora) varten

Hiiri: mahdollinen

Tulostin: Windows-yhteensopiva

#### **Suositellaan**

CPU: vähintään 1,5 GHz Intel tai AMD suoritin

RAM: 2 Gt RAM-muistia (Windows XP O/S) tai 3 Gt RAMmuistia (Windows VistaTM & Windows® 7), 4Gt RAM-muistia (Windows VistaTM 64-bit und Windows® 7 64-bit)

Kiintolevy: 1 Gt vapaata kiintolevytilaa

CD-ROM-asema ohjelmistoasennusta varten

Näytönohjain: vähintään 3D DirectX 10 kiihdytin, vähintään 512 Mt RAM, 32-bittiset värit.

Jos tietokoneessa on Windows Vista/7, sen täytyy olla yhteensopiva Aeron kanssa.

Näyttö: 1024 x 768

O/S: Windows XP® tai Windows VistaTM, Windows® 7 (32-64 bit) uusimman Service Pack-paketin kanssa

Liittymät: USB-liitäntä USB-suojausavaimelle. USB-liitäntä BERNINA USB-muistitikkua tai ompelukoneen yhdistämista (aurora) varten

Hiiri: mahdollinen

Tulostin:Windows-yhteensopiva

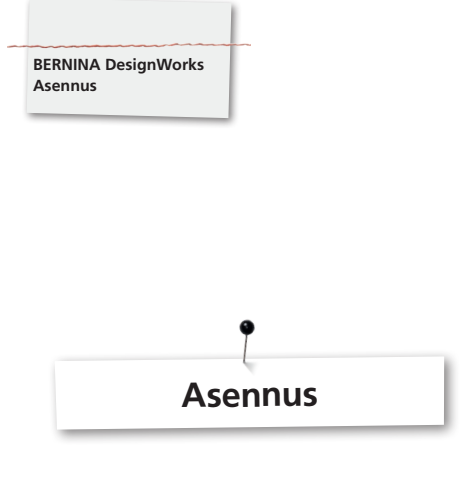

### **Asennuslevyn asettaminen asemaan**

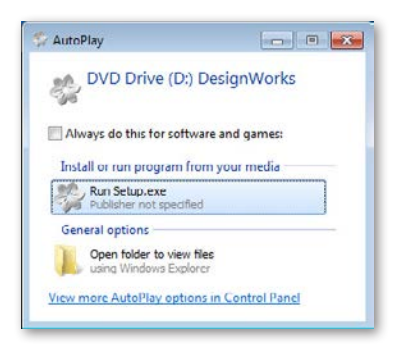

Aseta asennuslevy CD-ROM-asemaan. On suositeltavaa sulkea kaikki ohjelmat, ennen kuin jatkat asennusta. Jos AUTORUNtoiminto ei ole käytössä, avaa Windows Explorer ja CD-ROM asema ja käynnistä **«setup.exe»**. Jos AUTORUN on käytössä, avautuu seuraava ikkuna näytöllä. Napsauta **Run Setup.exe** käynnistääksesi asennuksen.

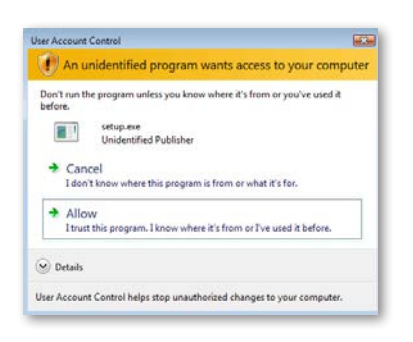

**A.** Jos **ET** ole **järjestelmänvalvoja,** seuraava valintaikkuna avautuu: Voidaksesi asentaa tämän ohjelman, sinun täytyy kirjautua sisään **järjestyksenvalvojana** antamalla **käyttäjätunnus** ja **salasana**. Napsauta **OK** ja asennus suoritetaan normaaliin tapaan. **B.** Jos käytät Windows Vista käyttöjärjestelmää

**järjestelmänvalvojana,** avautuu seuraava valintaikkuna. Napsauta **«Allow»**, jatkaaksesi asennusta.

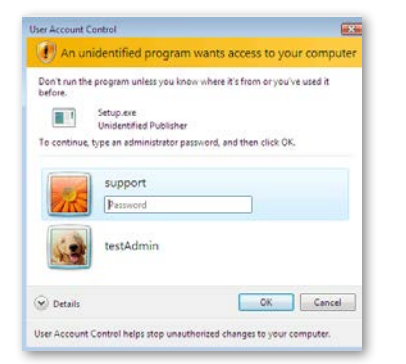

**Käyttäjätilien valvonta (vain Windows Vista / 7)**

• Jos suoritat asennuksen **käyttäjätilien valvonnan** ollessa käytössä, ilmestyy suojausvaroitus, joka tiedottaa uudesta ohjelmasta ja pyytää lupaa, suorittamisen jatkamiseen.

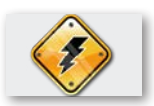

**Poista USB-suojausavain ja sammuta kirjontakone, ennen kuin jatkat asennusta.**

#### **BERNINA DesignWorks asennuksen aloittaminen.**

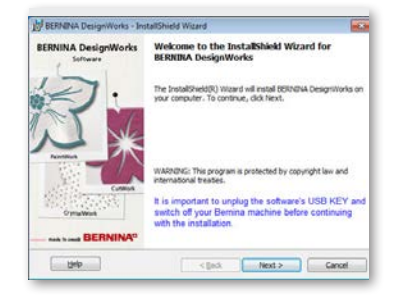

- Odota hetki, kunnes asennusohjelma valmistelee asennuksen. Kun seuraava valintaikkuna avautuu, voit jatkaa tiedostojen asennusta. Aloita asennus napsauttamalla «Next». Kun napsautat «Help», asennuksen käsikirja avautuu.
- • **Ennen kuin jatkat,** varmista, että tietokoneeseen ei ole kytketty mitään seuraavista laitteista:

# **USB-suojausavain**

# **BERNINA kirjontakone**

• Odota, kunnes ohjattu asennustoiminto kehottaa sinua yhdistämään nämä laitteet USB-liitäntään.

#### **Lisenssisopimus**

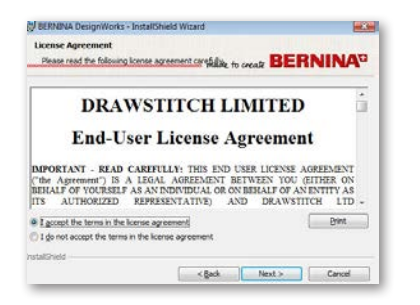

• Seuraava ikkuna näyttää **Lisenssisopimuksen.** Napsauta ensimmäistä kenttää vahvistaaksesi, että hyväksyt lisenssisopimuksen.

### **HUOMIO! LUE HUOLELLISESTI LISENSSISOPIMUKSEN EHDOT.**

• Napsauta «Next».

#### **Kohdekansion muuttaminen**

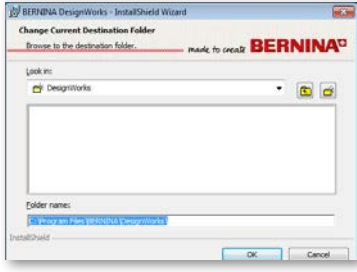

Tässä ikkunassa voit valita toisen hakemiston BERNINA DesignWorks ohjelman asennukseen tai voit säilyttää valintaikkunassa näytetyn kansion. Valitse haluamasi kansio ja napsauta «**OK**» jatkaaksesi asennusta.

# **Asennuksen tyyppi**

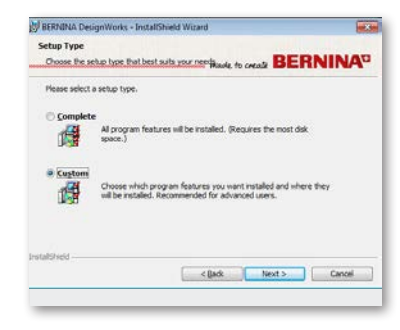

#### Asennustyypin valinta

**A.** Jos valitset **Complete**, kaikki ohjelmatoiminnot asennetaan automaattisesti. Kun napsautat «Next», asennusprosessi jatkuu, kunnes valintaikkuna «Valmiina ohjelman asennukseen» avautuu.

**B.** Jos valitset **Custom**, sinun täytyy valita, mitkä ohjelmatoiminnot haluat asentaa (suositellaan vain kokeneille käyttäjille). Napsauta «Next».

# :<br>| BERNINIA DesignWorks - InstallShield Wizard

**Ohjelman kohdekansio**

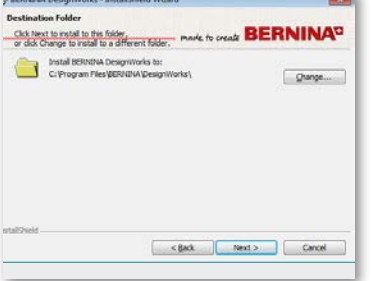

**• Kohdekansion** valintaikkuna avautuu. Voit hyväksyä annetun kohdekansion ja napsauttaa «Next» tai voit napsauttaa **«Change»**. Sinua kehotetaan valitsemaan toinen kohdekansio. Jos haluat muuttaa asennuskansion, napsauta «Next» ja siirryt seuraavaan ikkunaan **Kohdekansion muuttaminen.**

### **Mukautettu asennus**

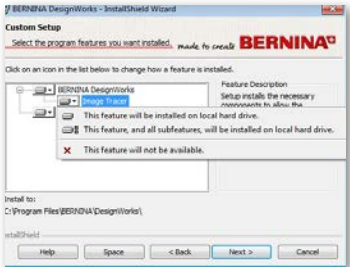

Mukautetun asennuksen ikkuna avautuu. Tässä ikkunassa voit lisätä tai poistaa ominaisuuksia. Pääalueet, jotka voit muuttaa, ovat **Image Tracer ja Samples.** Kun napsautat **a** symbolia, joka on valintalistan vasemmalla puolella, voit laajentaa kaikki seuraavat ominaisuudet ja komponentit. Valitsemalla kuvakkeen saat 3 vaihtoehtoa, joista voit valita:

- • **Tämä ominaisuus asennetaan paikalliselle kiintolevylle.** Tämä on vain viimeisessä alaluokassa käytössä. Esimerkki: Tällä vaihtoehdolla voit ottaa käyttöön yhden tai useamman väritaulukon. Jos yhtään aliominaisuutta ei ole käytössä, ominaisuus merkitään kuvakkeella.
- • **Tämä ominaisuus ja kaikki aliominaisuudet asennetaan paikalliselle kiintolevylle.** Tämä vaihtoehto on käytössä ominaisuuksille, jotka sisältävät osia. Esimerkki: Tällä vaihtoehdolla voit ottaa käyttöön kaikki käytettävissä olevat väritaulukkoluokat.

Ominaisuus, jonka kaikki osat on vapautettu, merkitään kuvakkeella.

- • **Ominaisuus ei ole käytettävissä.** Tämä ominaisuus voi estää alakansiosta valitsemasi erityisominaisuuden tai kaikki pääominaisuudet. Tämä on merkitty **kuu** kuvakkeella.
- • Kun olet valinnut ominaisuudet, jotka haluat lisätä tai poistaa, valitse «Next».

#### **Valmis asennukseen**

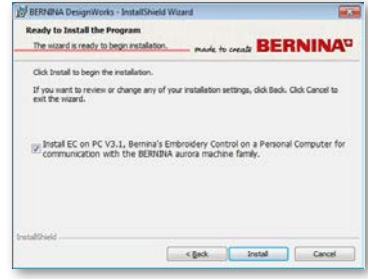

Nyt olet valmis aloittamaan asennukseen. Valitse **Install** ja asennus alkaa. Tässä kohdassa täytyy valita, haluatko asentaa **EC on PC 3.1** (BERNINA kirjontakoneen valvontaohjelma). Jos et halua yhdistää BERNINA kirjontakonetta aurora-perheestä suoraan, jätä vaihtoehto vahvistamatta. On suositeltavaa asentaa **EC on PC 3.1** tietokoneeseen, jotta voit tallentaa kuviot **BERNINA USB-Muistitikkuun** ja voit käyttää **Export to BERNINA toimintoa.**

Kun valitset EC on PC 3.1 asennuksen tietokoneeseen, asennus alkaa heti. Jos löytyy vanhempi versio, tämä kehotetaan ensin poistamaan. Asennus jatkuu automaattisesti. Kun EC on PC 3.1 asennus on suoritettu, jatkuu **BERNINA DesignWorks -ohjelman** asennus automaattisesti.

#### **Huomautus:**

• EC on PC 3.1 asennus voi mahdollisesti vaatia Framework 2.0 asennuksen. Tämä voi tarvita aikaa, ole kärsivällinen.

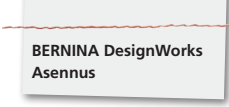

#### **Asennuksen lopetus – Direct X asennus**

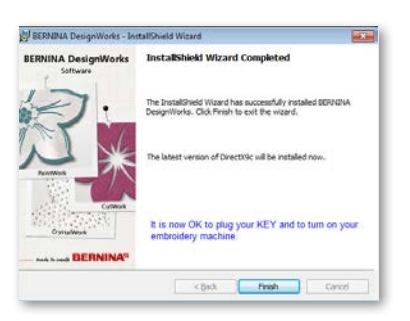

Kun asennus on suoritettu täydellisesti, näyttöön ilmestyy tiedotus. Samalla ilmoitetaan, että uusin **DirectX 9.0c** asennetaan koneeseesi. Sulje BERNINA DesignWorks asennusohjelma valitsemalla «**Finish**». DirectX 9.0c. asennus alkaa automaattisesti. Nyt voit kääntää virran koneeseen ja liittää USB- suojausavaimen.

Seuraa DirectX asennuksen ohjeita, kuten tässä näytetään:

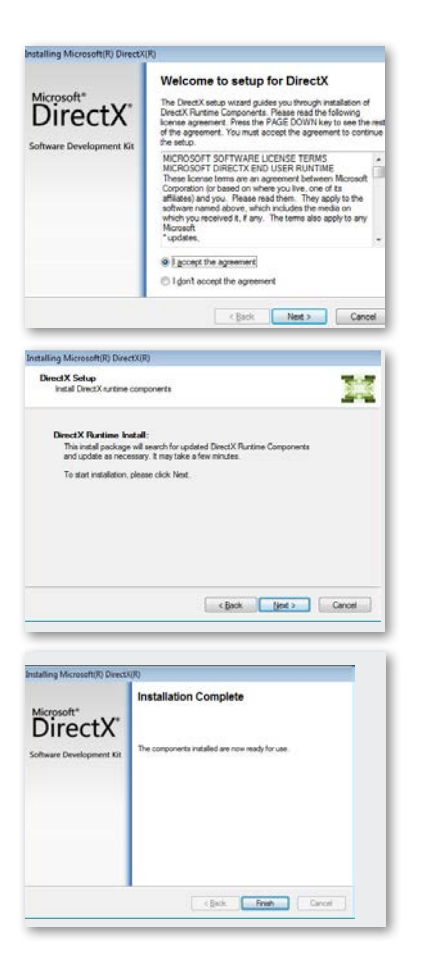

# **USB Key Remote Upgrade, USB-avaimen päivityksen apuohjelma**

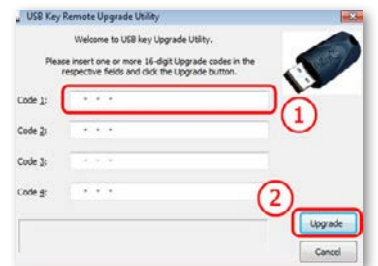

Kun asennus on lopetettu, **USB-avain päivityksen apuohjelma** avautuu.

#### **Huomautus:**

- • Jos USB-avaimesi on jo päivitetty, napsauta «**Cancel**»**.**
- • Jos päivität vanhemman version, sinun täytyy lisätä **koodikenttään** yksi (tai useampi) 16-numeroinen päivityskoodi(t), jonka olet saanut jälleenmyyjältäsi.

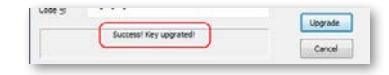

Varmista, että sinulla on Internet-yhteys ja napsauta «**Upgrade**». Kun päivitys on suoritettu onnistuneesti, siitä ilmestyy viesti.

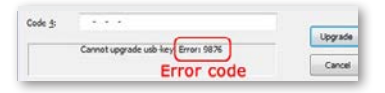

Jos saat virheilmoituksen, ota yhteys jälleenmyyjääsi.

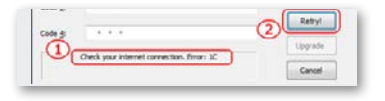

Jos haluat päivittää USB-avaimen myöhempänä ajankohtana, pääset USB-avain päivityksen apuohjelmaan seuraavan polun kautta: **Avaa > BERNINA DesignWorks > USB Key Upgrade**

Jos saat virheilmoituksen, kuten tässä näytetään **«Check your internet connection»**, varmista, että sinulla on Internet-yhteys ja/ tai ehkäiseekö Palomuuri verkkoon pääsyn.

#### **Uudelleenkäynnistys tarvitaan**

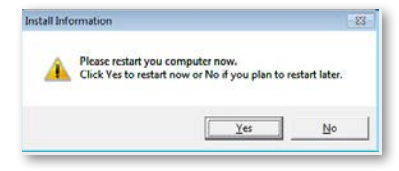

Asennus on päätetty ja valintaikkuna avautuu, jossa sinua kehotetaan **käynnistämään kone uudelleen,** voidaksesi työskennellä uuden ohjelman kanssa. Voit valita «Yes» ja käynnistää heti uudelleen tai «No», jos tahdot käynnistää uudelleen myöhemmin. Ennen kuin napsautat «Yes», varmista, että kaikki ohjelmat on suljettu, välttääksesi tietojen menetyksen.

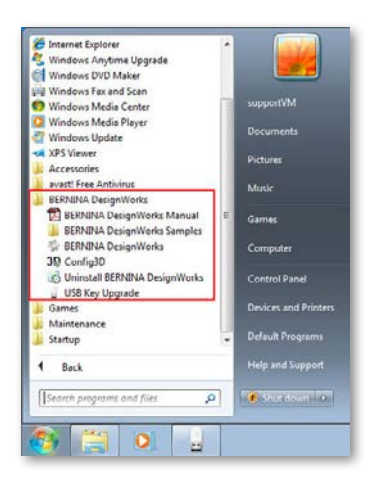

**BERNINA DesignWorks** -ohjelman asennus onnistui. Ohjelman suorittamiseen avaa **Windows™ käynnistä-valikko**, napsauta **Ohjelmat -> BERNINA DesignWorks ja sitten BERNINA DesignWorks.**

Voit myös kaksoisnapsauttaa työpöydällä olevaa kuvaketta **BERNINA DesignWorks** .

# **Uudelleenkäynnistys**

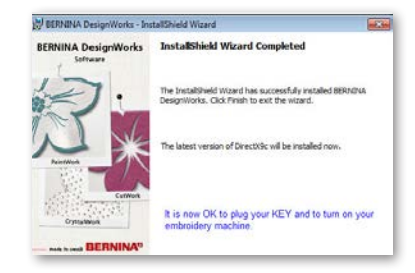

Jos haluat poistaa yhden tai useamman asennuksen vaiheen, valitse «Cancel». Seuraava ikkuna avautuu. Järjestelmä palautetaan alkuperäiseen tilaan ennen asennusta. Jos napsautit vahingossa «Cancel» ja siten keskeytit asennuksen, täytyy sinun aloittaa alusta. Valitse Windows Explorer-ikkunassa CD-ROM-asema, jossa BERNINA DesignWorks -asennus ja kaksoisnapsauttamalla aloitat uuden asennuksen.

#### **Ohjelmien hallinta**

Kun **BERNINA DesignWorks** on asennettu koneellesi, voit käyttää BERNINA DesignWorks CD-levyä, muuttaaksesi asennettua ohjelmaa, yksittäisien osien palauttamiseen tai **BERNINA DesignWorks** -ohjelman poistamiseen. Jos haluat ottaa käyttöön ohjelmien hallintamahdollisuudet, niin toimi seuraavasti: Aseta **BERNINA DesignWorks** -asennus-CD CD-ROM-asemaan. Jos AUTORUN toiminto ei ole käytössä, avaa Windows Explorer, valitse CD-ROM-asema ja sitten «setup.exe». Jos suoritat asennuksen Windows Vista/7 käyttöjärjestelmällä, käyttäjätilien valvonta aiheuttaa suojausvaroituksen, joka tiedottaa uudesta ohjelmasta ja kysyy lupaa tämän suorittamiseen.

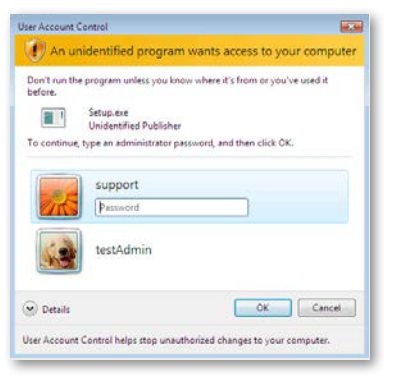

• Jos **ET** ole **järjestelmänvalvoja** avautuu seuraava valintaikkuna. Voidaksesi asentaa tämän ohjelman, täytyy sinun kirjautua sisään<br>**järjestelmänvalvojana** antamalla **käyttäjätunnus** ja **järjestelmänvalvojana** antamalla **käyttäjätunnus** ja **salasana.** Napsauta **OK** ja asennus suoritetaan normaaliin tapaan.

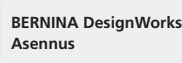

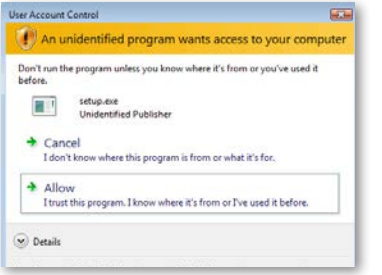

• Jos käytät Windows Vista käyttöjärjestelmää **järjestelmänvalvojana,** avautuu seuraava valintaikkuna. Valitse **«Allow»** vaihtoehtojatkaaksesi asennusta.

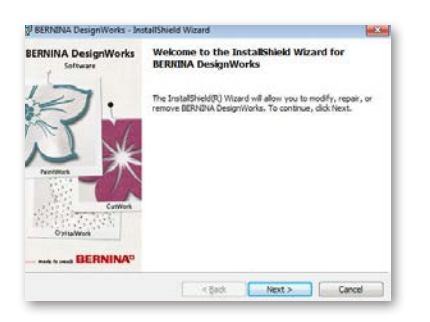

Seuraava ikkuna avautuu: valitse «Next» jatkaaksesi hallintavaihtoehtojen valintaa.

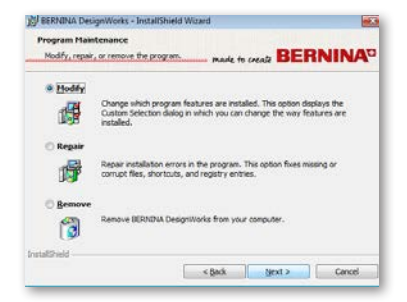

Tässä ikkunassa voit valita BERNINA DesignWorks ohjelman **mukautuksen**, **korjaamisen** tai tietokoneelta **poistamisen.**

### **Mukautus**

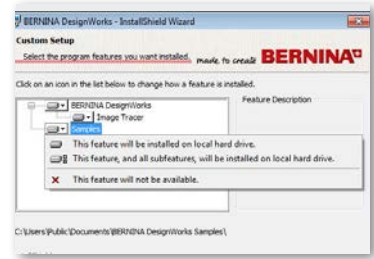

Valitse hallintaikkunassa mahdollisuus **Modify** ja napsauta **«Next»,** mukauttaaksesi ohjelman. Seuraava ikkuna avautuu. Tässä ikkunassa voit muuttaa asentamasi ohjelman ominaisuuksia, lisäämällä tai poistamalla värivalikkoja tai muita osia. Kun olet valinnut haluamasi ominaisuudet, jotka lisäät tai poistat, napsauta **«Next».**

Pääalueet, jotka voit mukauttaa ovat Image Tracer ja Samples. Kun napsautat symbolia, joka on valintalistan vasemmalla puolella, voit laajentaa seuraavat ominaisuudet ja komponentit. Napsauttamalla kuvaketta saat 3 vaihtoehtoa, joista voit valita:

- • **Tämä ominaisuus asennetaan paikalliselle kiintolevylle.** Tämä on vain viimeisessä alaluokassa käytössä. Esimerkki: Tällä vaihtoehdolla voit ottaa käyttöön Image Tracer add-on-lisäyksen. Jos yhtään aliominaisuutta ei ole käytössä, päätoiminto on merkitty kuvakkeella.
- • **Tämä ominaisuus ja kaikki aliominaisuudet asennetaan paikalliselle kiintolevylle.**Tämä vaihtoehto on käytössä ominaisuuksille, jotka sisältävät osia. Esimerkki: Tällä vaihtoehdolla voit ottaa käyttöön kaikki käytössä olevat väritaulukkoluokat. Ominaisuus, jonka kaikki osat on vapautettu, on merkitty kuvakkeella.
- • **Ominaisuus ei ole käytettävissä.** Tämä ominaisuus voi estää alakansiosta valitsemasi erityisominaisuuden tai kaikki pääominaisuudet. Tämä on merkitty x kuvakkeella.

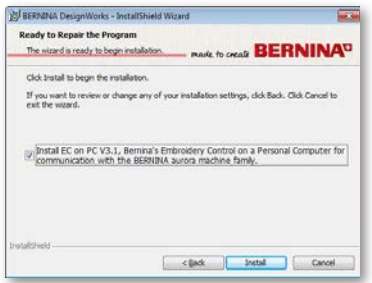

Seuraava ikkuna avautuu. Napsauta **«Install».**  Lisättävien ominaisuuksien asennus alkaa.

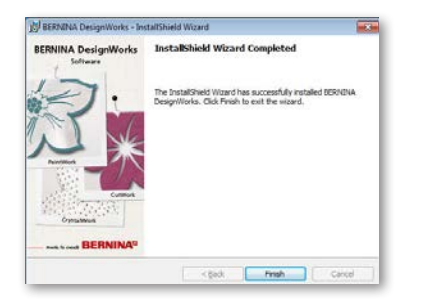

Heti kun ohjelma on poistettu, avautuu seuraava ikkuna, joka tiedottaa, että asennus on lopetettu. Napsauta «**Finish**», lopettaaksesi toimenpiteen.

# **Poistaminen**

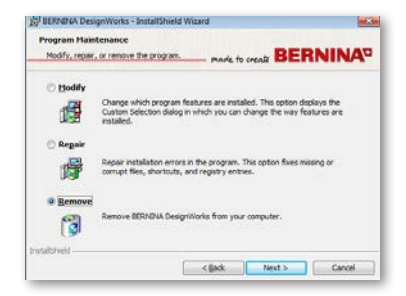

Viimeinen hallintavaihtoehto käsittää ohjelman poistamisen. Valitse hallintaikkunassa vaihtoehto **Remove** ja napsauta **«Next»**. Tällä toiminnolla poistat BERNINA DesignWorks -ohjelman ja kaikki asennetut lisävarusteet tietokoneeltasi.

Uudessa ikkunassa, katso yllä, valitse «**Remove»** poistaaksesi ohjelman.

#### **Korjaaminen**

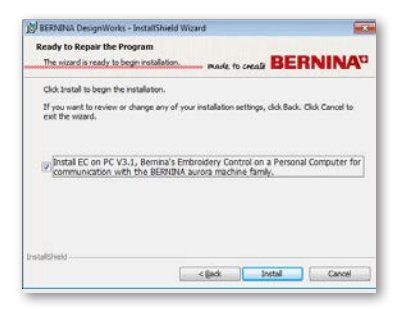

Seuraava hallintavaihtoehto on korjaus. Tämä vaihtoehto auttaa virheiden korjauksessa, jotka syntyvät sopimattomasta käytöstä tai puuttuvista ohjelman osista. Voit korjata puuttuvat tai virheelliset tiedostot, pikakuvakkeet tai kirjautumistiedot. Valitse **«Repair»** päähallintaikkunasta ja napsauta **«Next»**. Seuraava ikkuna avautuu. Napsauta «**Install**». Ohjelma korjataan automaattisesti.

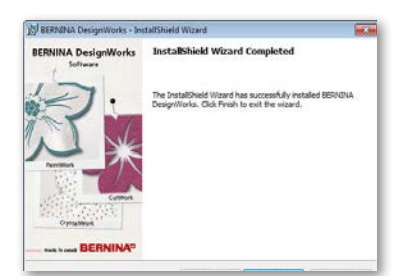

Kun asennus on lopetettu, avautuu seuraava ikkuna, joka tiedottaa siitä. Napsauta «**Finish**» lopettaaksesi toimenpiteen.

 $\leq$  [sd:  $\sqrt{$  **Frish**  $\qquad$   $\qquad$  Cancel

Kun ohjelma on täydellisesti poistettu, avautuu seuraava ikkuna, joka tiedottaa, että poistaminen on lopetettu. Napsauta «**Finish**» lopettaaksesi toimenpiteen.

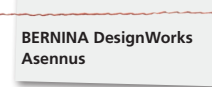

# **Näytönohjaimen yksilölliset 3D ominaisuudet**

Jos sinulla on ongelmia BERNINA DesignWorks ohjelman avaamisessa, voi olla tarpeen mukauttaa 3D ohjelman konfiguraatiot. Avaa **Käynnistä >ohjelmat >BERNINA DesignWorks > Config3D.** Jos näytönohjaimessa on 64 Mb RAM tai enemmän uusimmilla ajureilla ja DirectX 9.0C, ei ohjelman aikana tule olemaan ongelmia. Kun avaat "BERNINA DesignWorks Config3D", seuraava valintaikkuna avautuu.

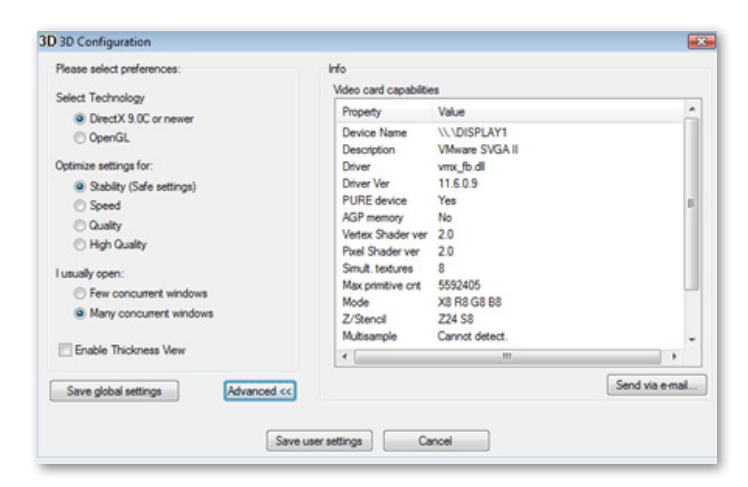

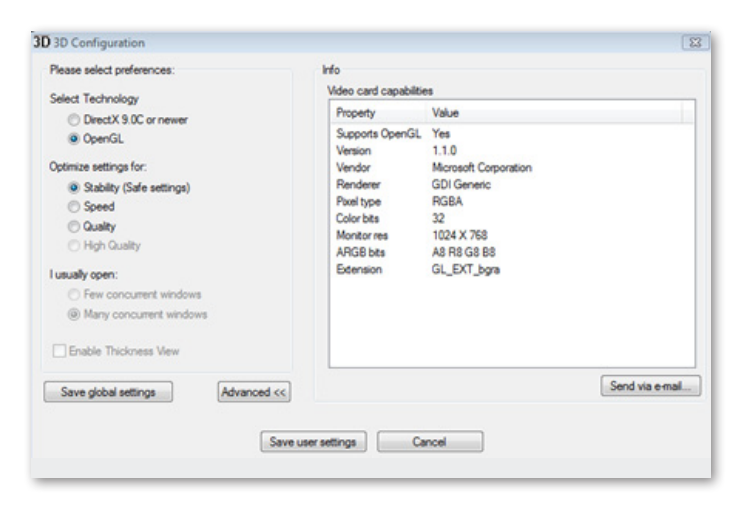

# **Tässä ikkunassa mukautat BERNINA DesignWorks® 3D esikatseluasetukset näytönohjainta vastaavasti.**

Kun valitset BERNINA DesignWorks 3D konfiguraatiovalintaikkunassa Advanced, lisäasetukset, avautuu tietoluettelo «Video card capabilities». Nämä ovat tietokoneeseesi asennetun näytönohjaimen tekniset tiedot. Voit lähettää tämän listan sähköpostina: napsauta kuvaketta Send via e-mail. Voit myös valita teknologian, jota haluat käyttää, optimoida 3D asetukset ja nähdä hyödyllisiä, teknisiä tietoja näytönohjaimestasi.

# **Tekniikan valinta**

Tässä valintaikkunassa voit valita kahden teknologian välillä, jotka tukevat BERNINA DesignWorks ohjelmaa.

**DirectX 9.0 or newer** on perus **3D teknologia,** jota BERNINA DesignWorks käyttää. Siksi on tärkeää, että tietokoneessasi on «DirectX 9.0c tai uudempi» ohjelmisto asennettuna, jotta BERNINA DesignWorks ohjelma toimii ongelmitta. **Tämä vaihtoehto täytyy valita,** jotta voit hyödyntää korkean laadun 3D esikatseluun BERNINA DesignWorks ohjelmaa käytettäessä.

**OpenGL** voidaan käyttää yhteensopivan näytönohjaimen kanssa. OpenGL voidaan käyttää vaihtoehtoisesti BERNINA DesignWorks 3D katselemiseen. Se on meidän ehdottama vaihtoehto, jos näytönohjaimellasi on ongelmia Direct3D grafiikan kanssa. Molemmissa tapauksissa tulee näytönohjaimen ajurin olla aina ajan tasalla. Uusimman version voit ladata viralliselta valmistajan kotisivulta. Jos sinulla on laptop, täytyy sinun ensin ladata uusin ajuri näytönohjaimeesi laptopvalmistajan kotisivulta.

Saadaksesi selville, tuetaanko teknologiaa, valitse **OpenGL** vaihtoehto. Napsauta **«Advanced»** ja avautuvasta tietoluettelosta voit tarkastaa, onko ominaisuuslistassa «Supports OpenGL» kohdalla **«Yes».**

#### **BERNINA DesignWorks Asennus**

#### **Optimoidut asetukset**

Tämän listan vaihtoehdot vaikuttavat BERNINA DesignWorks -ohjelman ompeleiden 3D esikatselun laatuun. Vaihtoehdot ovat: **Stability,** kun valitset **stabiliteetin,** asetetaan 3D esikatselu laadultaan alhaisimmaksi. Tärkeys painottuu suoritukseen.

**Speed,** valitsemalla **nopeuden,** asetetaan 3D esikatselu laadultaan keskelle, hyvä suoritus on taattu.

**Quality,** kun valitset **laadun,** on 3D esikatselun taso BERNINA DesignWorks -ohjelmassa ompeleille hyvä, ilman suorituksen huonontumista.

**High Quality**, 3D esikatselu asetetaan näytönohjainta vastaavasti korkeimpaan tasoon.

#### **I usually open-Avaan normaalisti**

Tässä osassa valintaikkunaa voit määrittää kuvioiden lukumäärän, joilla työskentelet samanaikaisesti. Avattujen kuvioiden lukumäärä riippuu näytönohjaimen suoritustasosta. Hyvä näytönohjain mahdollistaa **High quality** 3D esikatselun useille BERNINA DesignWorks instansseilla. Jos näytönohjain ei ole hyvä, voit vastaavasti avata vähemmän BERNINA DesignWorks instansseja.

Vain muutamat yhdessätoimivista **BERNINA DesignWorks** Windows-vaihtoehdoista pitävät 3D esikatselun korkealla tasolla, niin että on mahdollista avata useita **BERNINA DesignWorks** instansseja.

Useat yhdessätoimivat **BERNINA DesignWorks** Windowsvaihtoehdot asettavat keskinkertaisen laadun 3D esikatseluun, mutta sinulla on mahdollisuus avata useita **BERNINA DesignWorks** instansseja.

Kun lopetat 3D-asetukset, täytyy sinut napsauttaa «**Save user settings**», tallentaaksesi muutokset. Kun napsautat «Save user settings», koskevat valitut 3D -asetukset vain tämän hetkistä Windows® käyttäjää. Kun napsautat «**Save global settings**», koskevat muutokset kaikkia Windows® käyttäjiä. Kun avaat BERNINA DesignWorks -ohjelman seuraavan kerran, tulevat asetukset voimaan. Jos ohjelma ei käynnisty, vähennä 3D laatua BERNINA DesignWorks **3D Setup asetuksissa, tallenna**  asetukset ja yritä uudelleen.

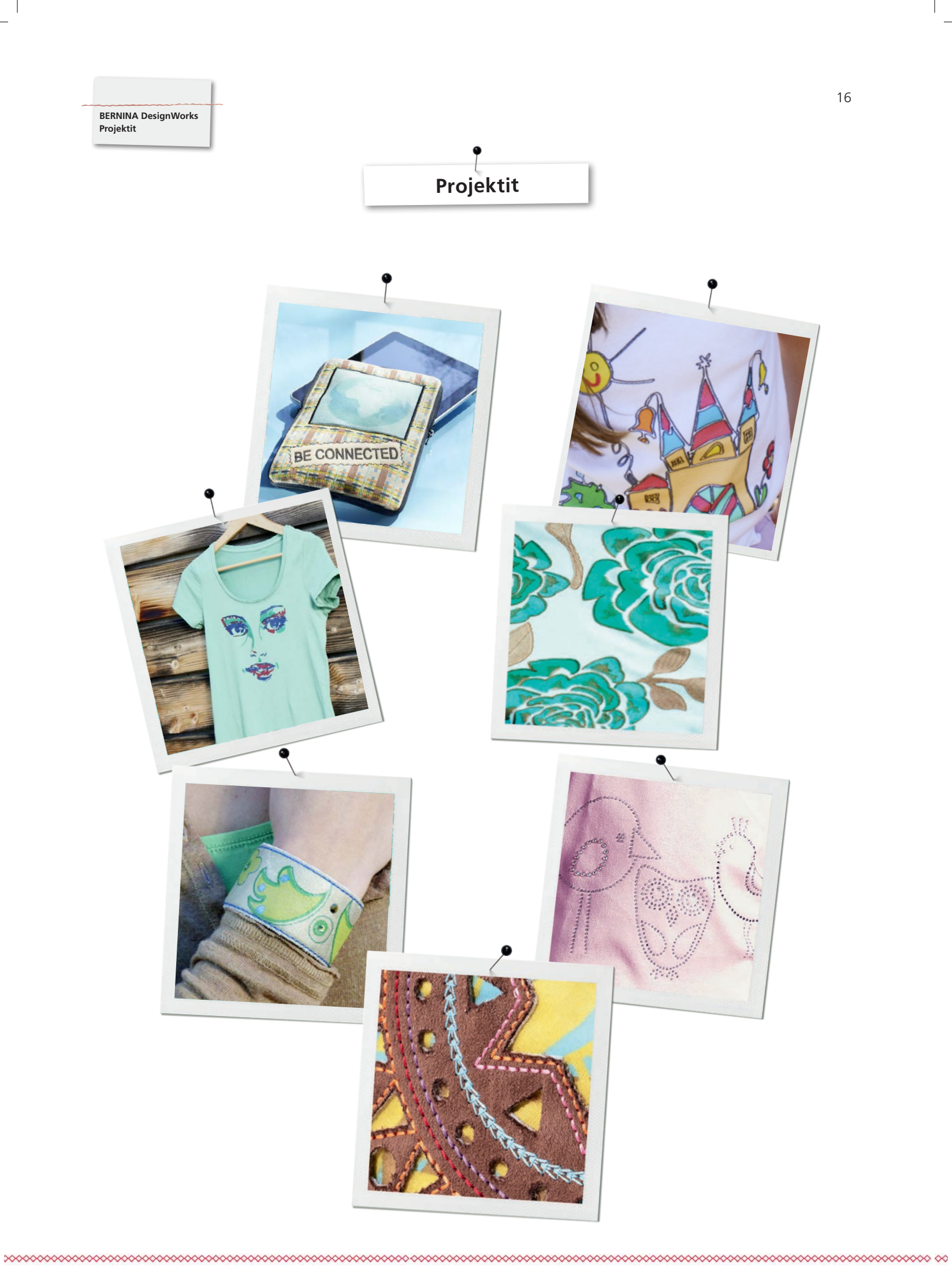

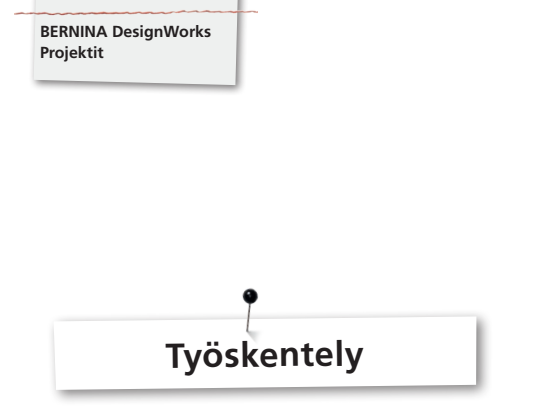

# **Avaa tiedosto:**

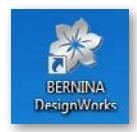

• Käynnistääksesi ohjelman, kaksoisnapsauta työpöydällä olevaa kuvaketta.

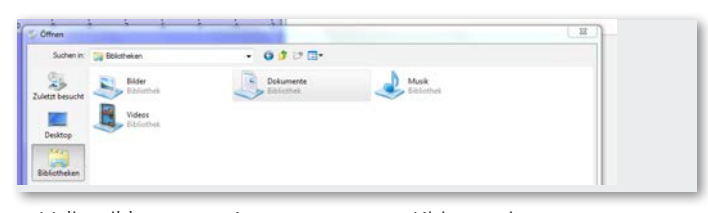

• Valintaikkunassa «Avaa» napsauta «Kirjasto» ja «Tiedostot».

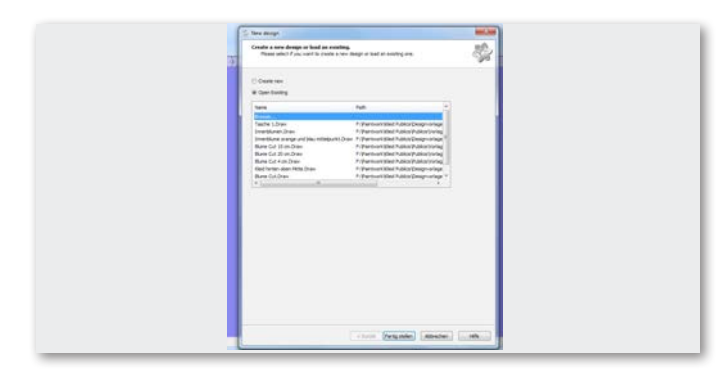

• Ikkunassa «Uusi kuvio» napsauta «avaa olemassaoleva» tai «etsi».

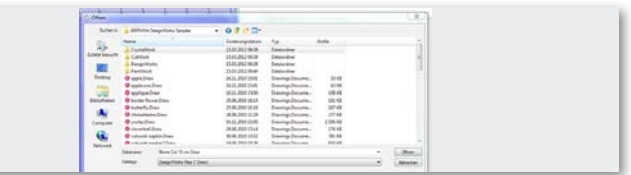

• Valitse kansiosta «BERNINA Design Works samples» haluamasi tiedosto.

**Kuvio avataan. Valmistele kuvio BERNINA kirjontakoneellesi. (Katso luku «Kuvion vienti**»)**.**

**Huomio:** 

**Strassikivikuvioilla on oma tallennustapa.**

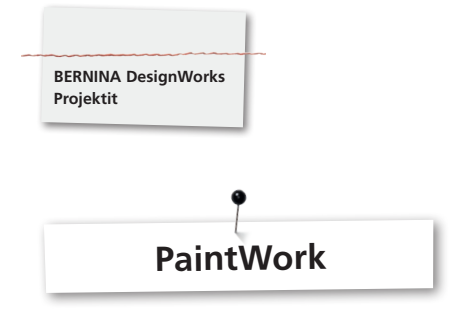

# **PaintWork**

#### **Tärkeää:**

Kankaan ja kynien laatu vaikuttavat suuresti kuvioon, siksi suositellaan aina ensin koeompelua!

- • Pingota kangas ja tukimateriaali sopivaan kirjontakehykseen ja kiinnitä kirjontakehys kirjontalaitteeseen.
- • Materiaalista riippuen lue «vinkkejä & neuvoja».
- • Avaa koneessa PaintWork-kuvio. PaintWork esitetään kuvion värien näytössä kynäsymbolina.

Vinkki: Kiinnitä ja valitse Pistolevy/CutWork/ suoraommel=oranssi. EDDING TEXTILSTIE<br>19/1 min.

- • Aseta ja valitse PaintWork-laite # 93, aseta sopiva kynän adapteri.
- • Valitse ja aseta adapteriin värin näyttöä vastaava kynä.
- • Värin voimakkuudesta johtuen säädä kynän korkeus.
- • Käynnistä kone.
- • Työskentele kuvion värien näytön mukaan kaikki värit peräkkäin.
- • Kiinnitä värit kynän valmistajan ohjeiden mukaan.

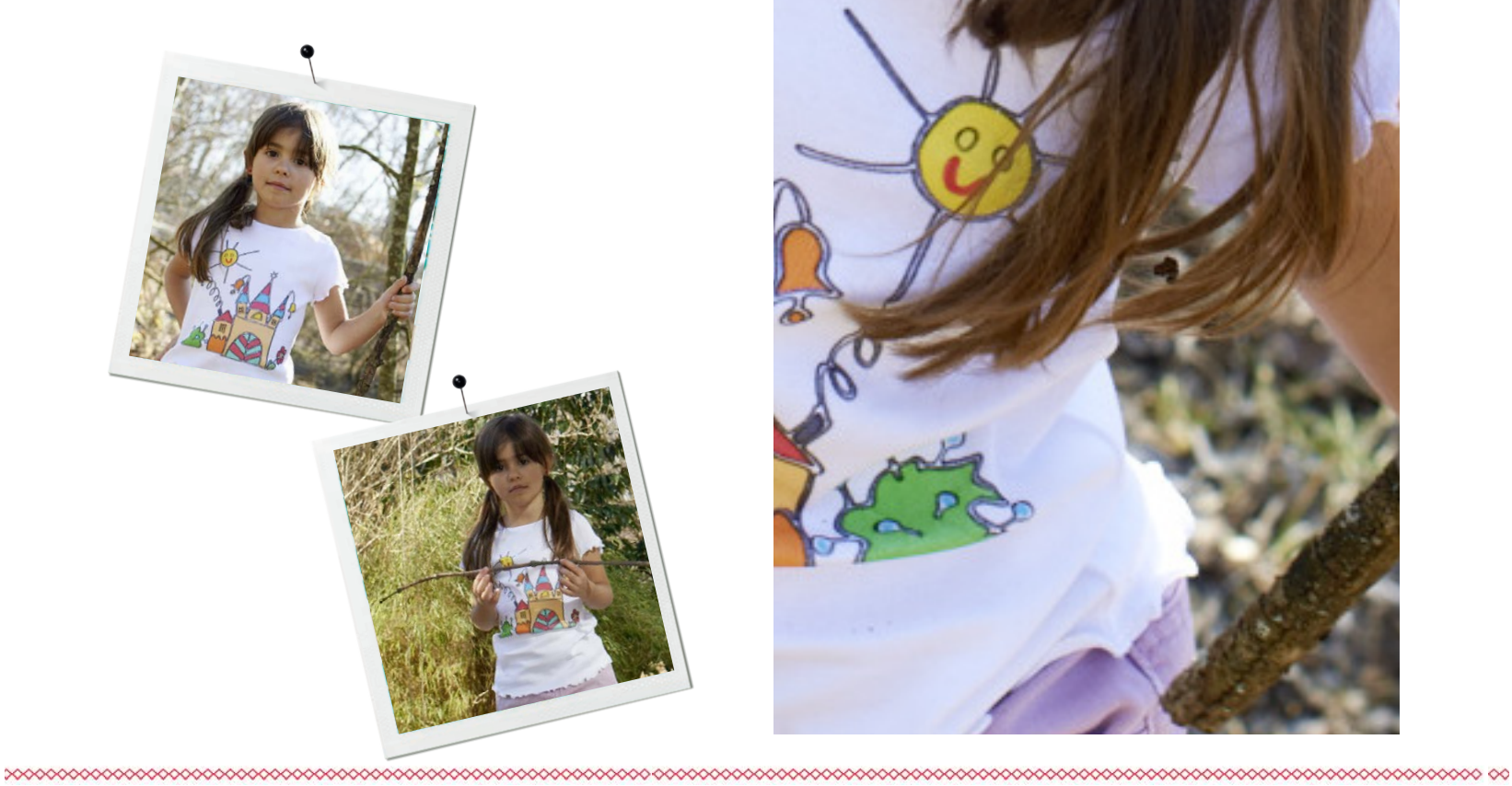

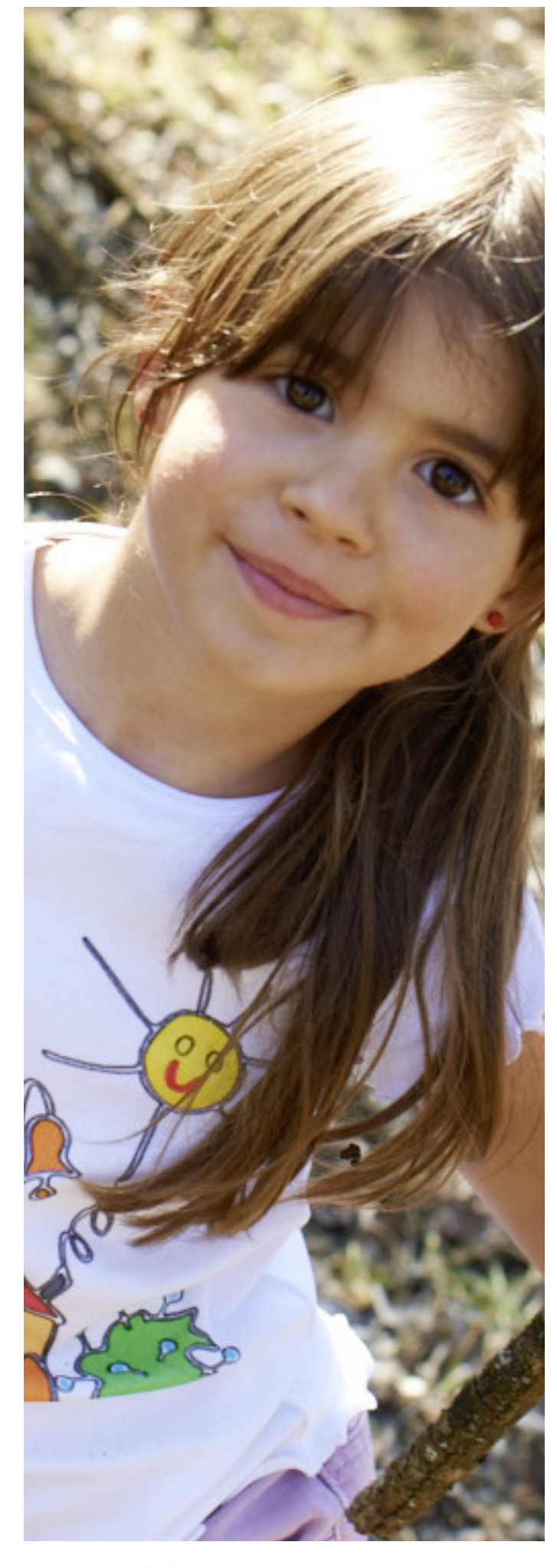

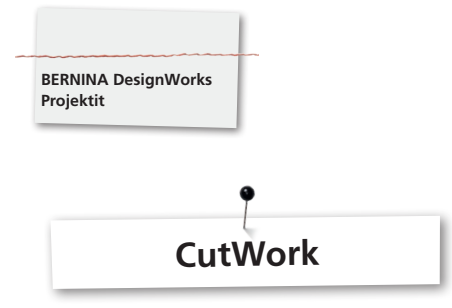

# **CutWork**

• Pingota kangas ja tukimateriaali sopivaan kirjontakehykseen ja kiinnitä kirjontakehys kirjontalaitteeseen.

**Materiaalista ja kuvion suunnittelusta riippuen lue «vinkkejä & neuvoja».**

- • Kiinnitä ja valitse Pistolevy/CutWork/suoraommel=oranssi.
- • Poista neula ja kiinnitä CutWork-laite.
- • Kiinnitä ja valitse paininjalka # 44C.
- • Avaa CutWork-kuvio koneessa. CutWork esitetään kuvion värien näytössä CutWork-laite - symbolina. Yksittäiset leikkausasennot näytetään koneesta riippuen värillisenä.

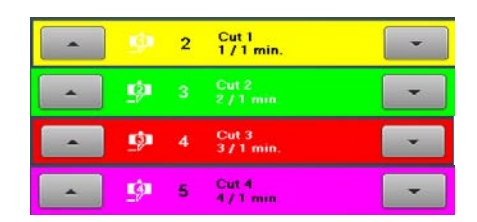

- • Käännä CutWork-laite kuvion värien näytön mukaan vastaavaan leikkausasentoon.
- • Käynnistä kone
- • Työskentele kuvion värien näytön mukaan kaikki neljä leikkausasentoa peräkkäin.

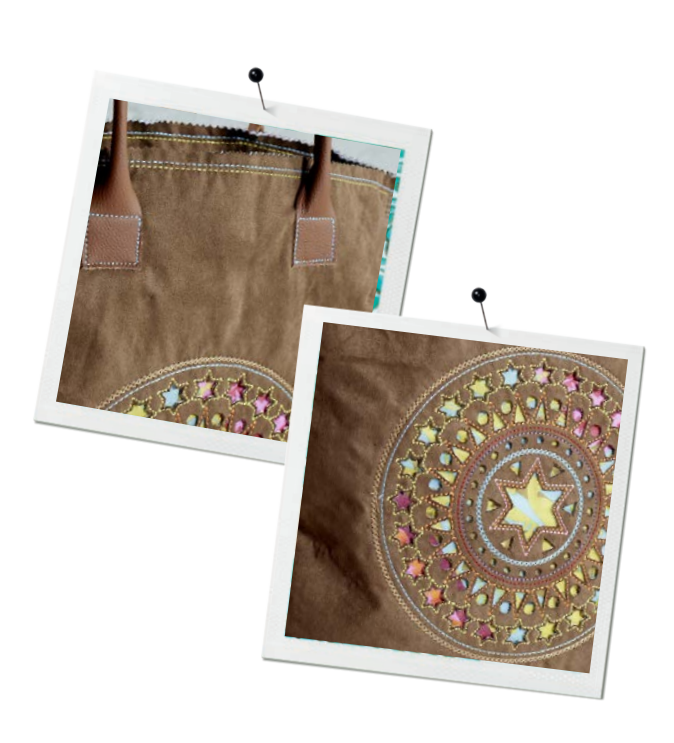

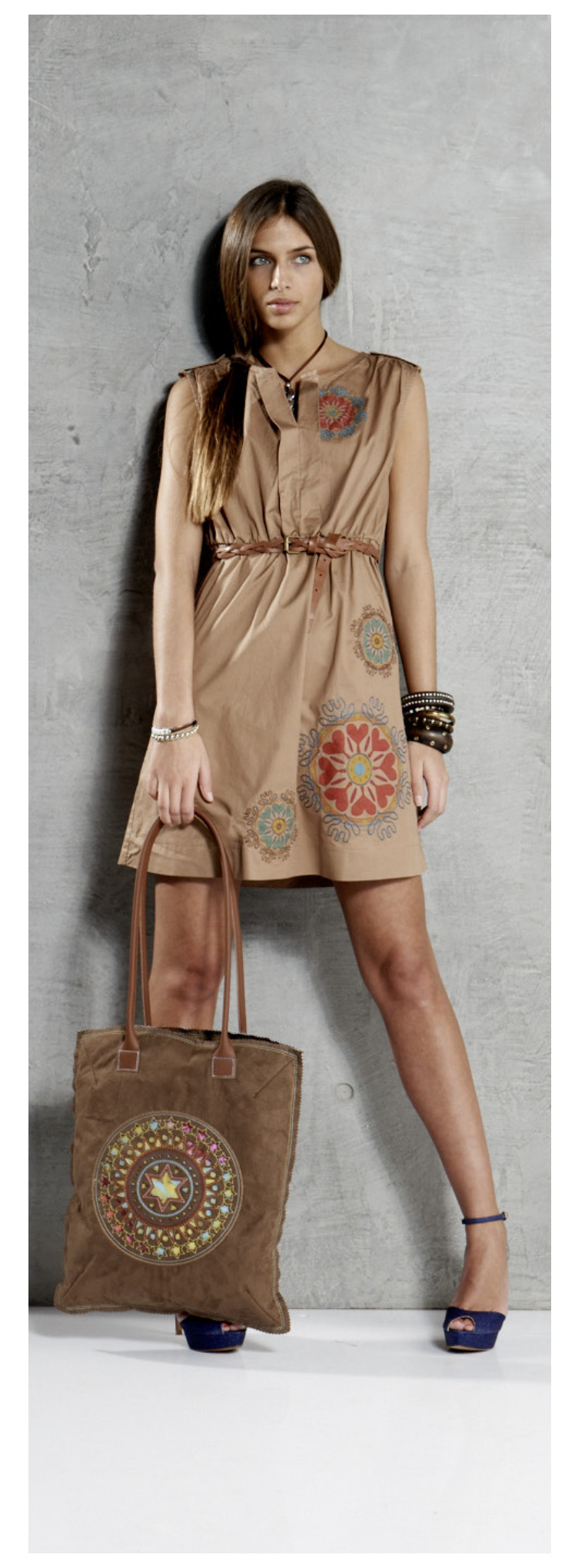

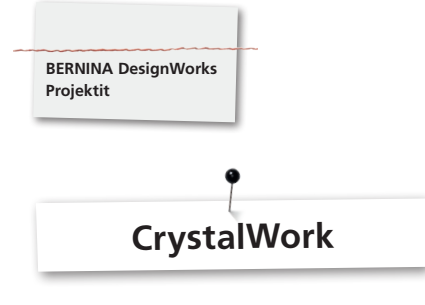

# **CrystalWork**

#### **Materiaali**

- • Tukipaperi (leivin-/pergamenttipaperi)
- • Sapluunamateriaali (vihreä)
- Tukipahvi
- • Siirtopaperi

# **Tukipaperin pingottaminen sapluunamateriaalille**

BERNINA suosittelee tukipaperiksi

- • Reynolds Freezer paperia
- • Kaupallisia leivin- ja pergamenttipapereita

#### **Tärkeää:**

Jotta voit asettaa CrystalWork -astian kirjontakehyksen alle, täytyy tukimateriaali pingottaa sisäkehyksen **päälle** eikä kuten normaaliin tapaan kirjottaessa sisäkehyksen **alapuolelle.** Jos kuviossa on useita erikokoisia kiviä ja värejä, suositellaan oman sapluunan valmistamista jokaiselle kivikoolle ja värille.

- • Aseta tukipaperi sisäkehyksen päälle.
- • Kiinnitä ulkokehys ja pingota tukipaperi kaikilta sivuilta suoraksi. Ylijäävän paperin voit leikata mahdollisuuksien mukaan.
- • Leikkaa sapluunamateriaali (vihreä) kuvion koon (tulostuksen esikatselu) mukaan.
- • Sijoita sapluunamateriaali pingotettuun kirjontakehykseen.

**Vihje: Sapluunamateriaalin tarkka sijainnin määritys kirjontakehyksessä voidaan suorittaa koneessa toiminnolla <Kuvion siirtäminen kehysten kanssa>.**

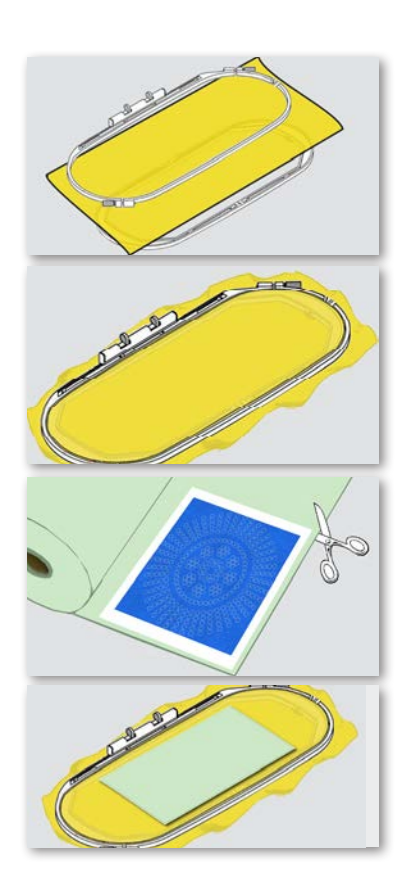

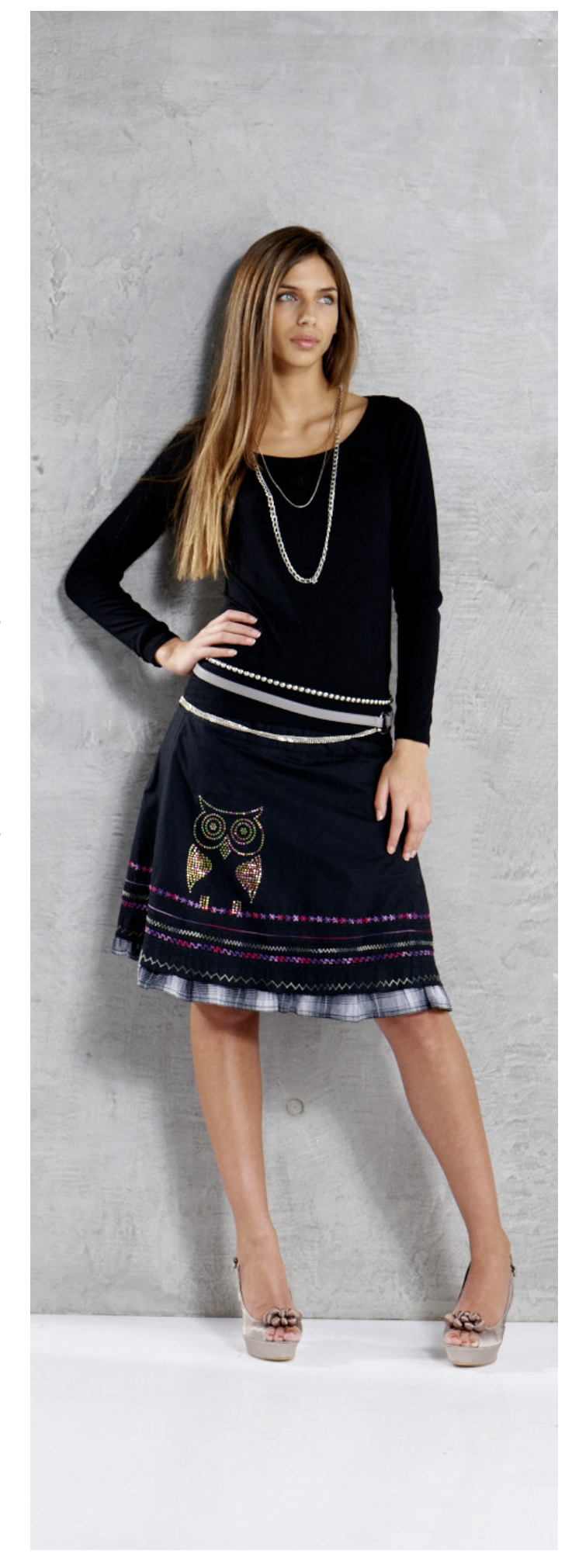

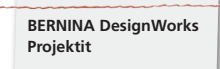

#### **Avaa CrystalWork-kuvio koneessa.**

Koneen kuvion värien näytössä näytetään CrystalWork-kuvio strassikivisymbolin ja kunkin kivikoon ja värin kanssa.

#### $\overset{\text{SS6}}{\text{CD}}$  1 Swarovski Round  $\overline{\phantom{a}}$

- • Kiinnitä ja valitse CrystalWork-jalka # 48.
- Kiinnitä ja valitse pistolevy/CutWork/suoraommel=oranssi.
- • Kiinnitä CrystalWork-laitteen stanssi ja matriisilevy.
- • Kiinnitä kehys kirjontalaitteeseen ja siirrä sapluunamateriaali oikeaan kohtaan.
- • Käynnistä kone.
- • Crystal-kuvion koon mukaan voit joutua tyhjentämään stanssiastian stanssauksen aikana. Astian täyttyminen ilmoitetaan automaattisesti. Kun astia on täynnä, ilmestyy näyttöön tiedotus astian tyhjentämiseen. Poista kirjontakehys ja tyhjennä CrystalWork-astia.
- • Kiinnitä astia ja kirjontakehys uudelleen ja jatka kuvion tekoa.
- • Kun kuvio on valmis, irrota sapluunamateriaali tukipaperista ja liimaa kaupasta saatavalle pahville.
- • Lopuksi täytä harjan kanssa strassikivillä.

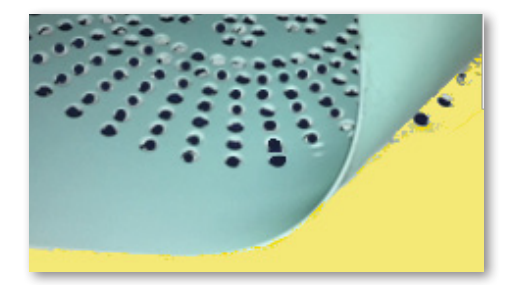

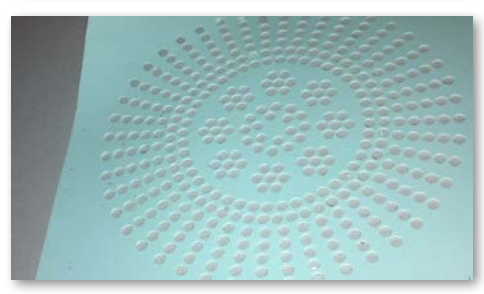

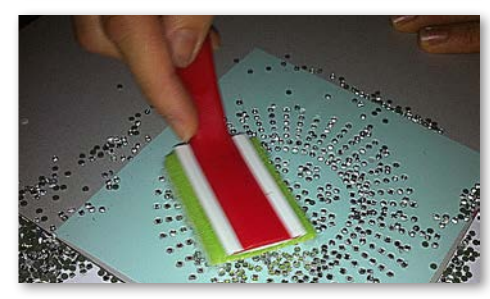

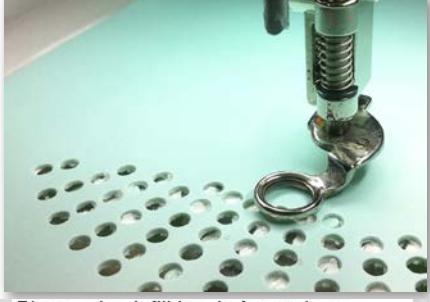

Please check fill level of container.

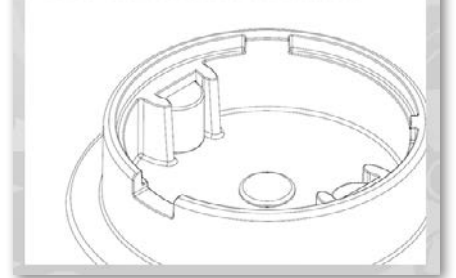

#### **Huomio:**

**Kun vaihdat kuviossa seuraavaan vaiheeseen, huomio, että kivikoon mukaan vaihdat vastaavan stanssin ja matriisilevyn. Neljä stanssikokoa SS06, SS10, SS12 ja SS16, jokainen matriisilevy ja stanssi on merkitty.**

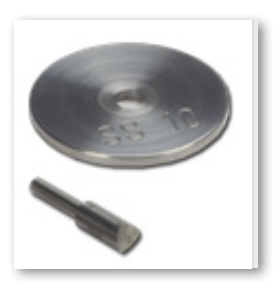

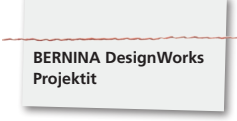

- • Leikkaa silitettävä siirtopaperi kuvion koon mukaan ja aseta strassikivien päälle, painele hyvin.
- • Irrota hitaasti siirtopaperi Crystal-kuviosta. Huomioi, että kaikki kivet pysyvät liimattuna siirtopaperissa.
- • Sijoita kuvio halutulle materiaalille ja paina silitysraudalla (ilman höyryä) 20 sekunnin ajan.
- • Irrota siirtopaperi hitaasti.

#### **Huomio:**

• Silityslämpo ja -aika täytyy sovittaa kankaan mukaan.

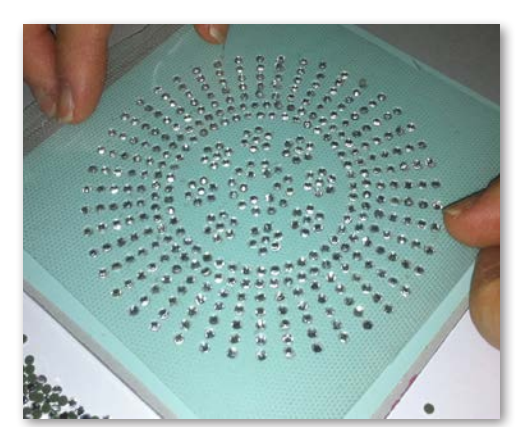

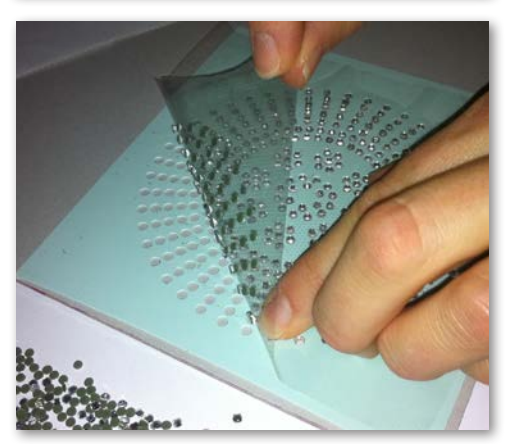

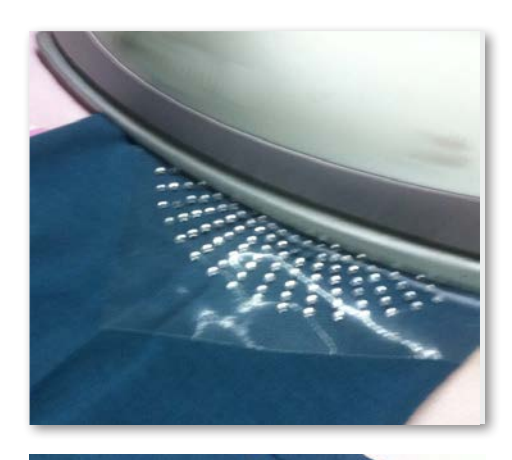

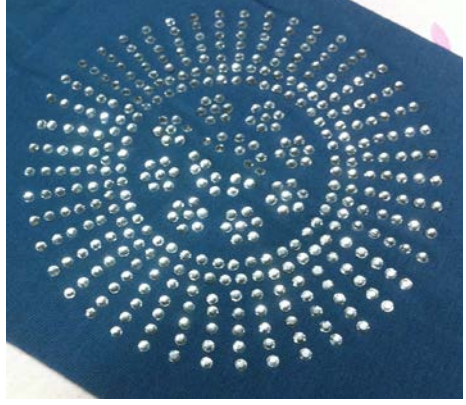

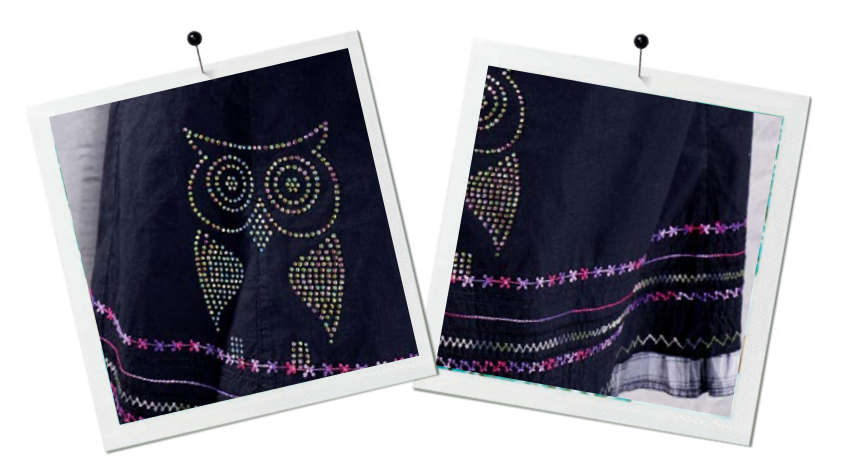

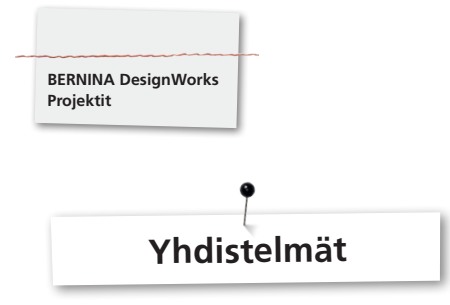

# **Yhdistelmäkuviot**

- • Pingota kangas ja tukimateriaali sopivaan kirjontakehykseen ja kiinnitä kirjontakehys kirjontalaitteeseen.
- • Kun kuvio on avattu koneessa, ilmestyy kuvion värien näyttöön, millä työtavalla valmistelu alkaa. Kun vaihdat kuvion järjestyksessä seuraavaan, huomioi, että sinulla on aina käytössä/näytössä sopiva paininjalka.

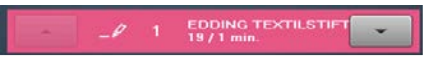

# **PaintWork-laite # 93**

• Kiinnitä sopiva tekstiilikynä ja siihen sopiva kynän adapteri.

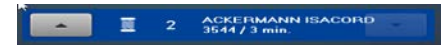

# **Kirjontapaininjalka # 26,**

• Kiinnitä neula ja langoita kone.

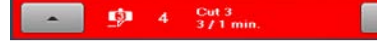

# **CutWork-laite # 44C**

• Kiinnitä CutWork-laite ja käännä leikkausasentoon 1-4.

# **Kuvioyhdistelmät CrystalWork-tekniikalla**

- • Avaa lopuksi kuvioon erikseen viety Crystal-kuvio.
- • Pingota tukimateriaali kirjontakehykseen, kiinnitä kehys kirjontalaitteeseen ja siirrä sapluunamateriaali oikeaan kohtaan.

#### SS6 1 Swarovski Round<br>49 1 227 / 1 min.  $\ddot{\phantom{1}}$

# **CrystalWork-jalka # 48**

• Kiinnitä CrystalWork-laitteen stanssi ja matriisilevy.

### **Työskentele kuvion värien näytön mukaan kaikki kuvion vaiheet peräkkäin.**

### **Kuvioyhdistelmän valmistuttua**

Kiinnitä värit kynän valmistajan ohjeiden mukaan ja silitä strassikivit kiinni.

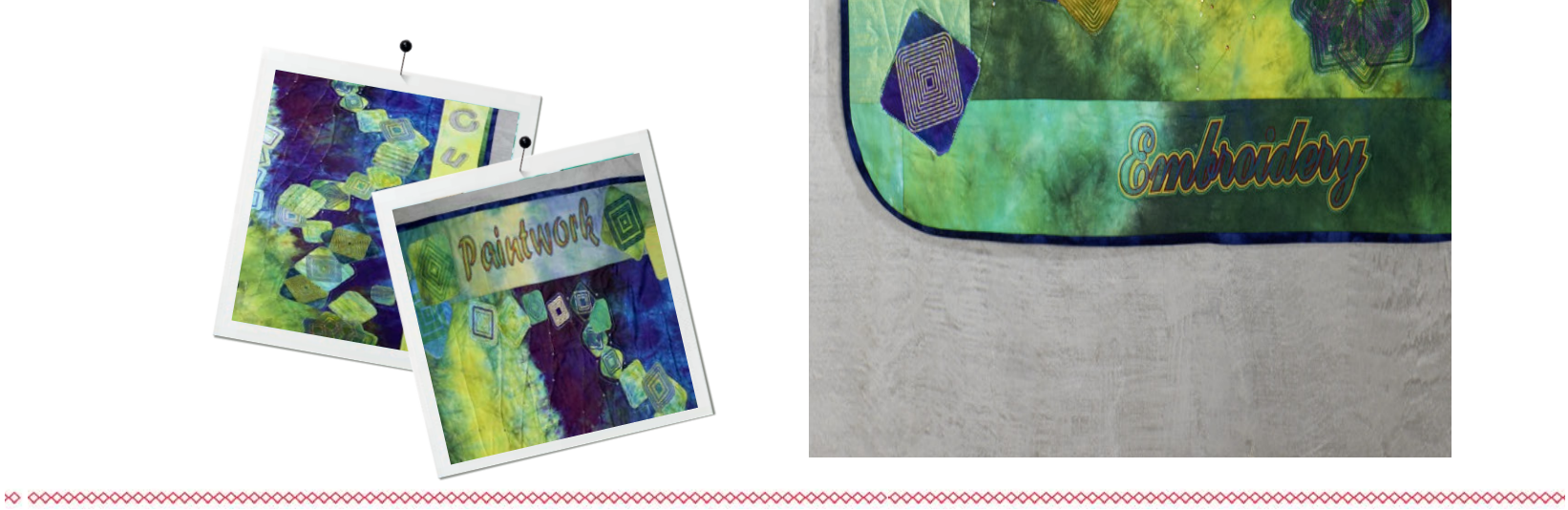

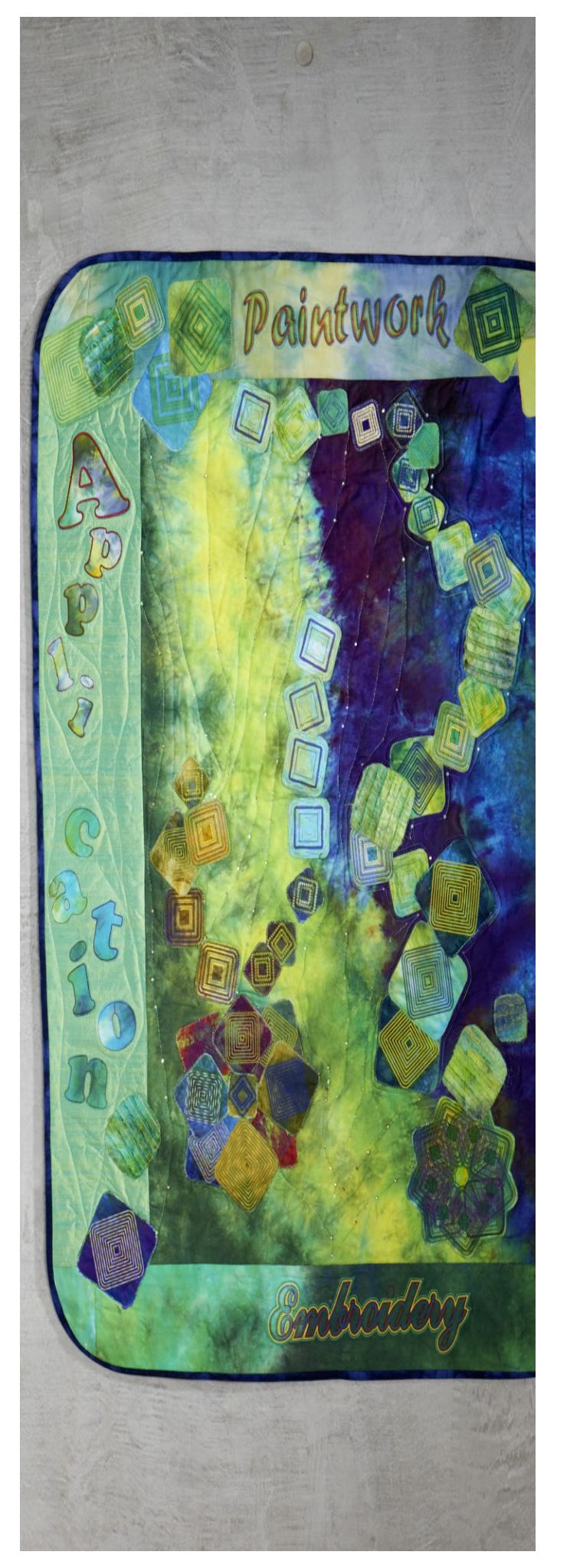

**Vinkkejä & neuvoja**

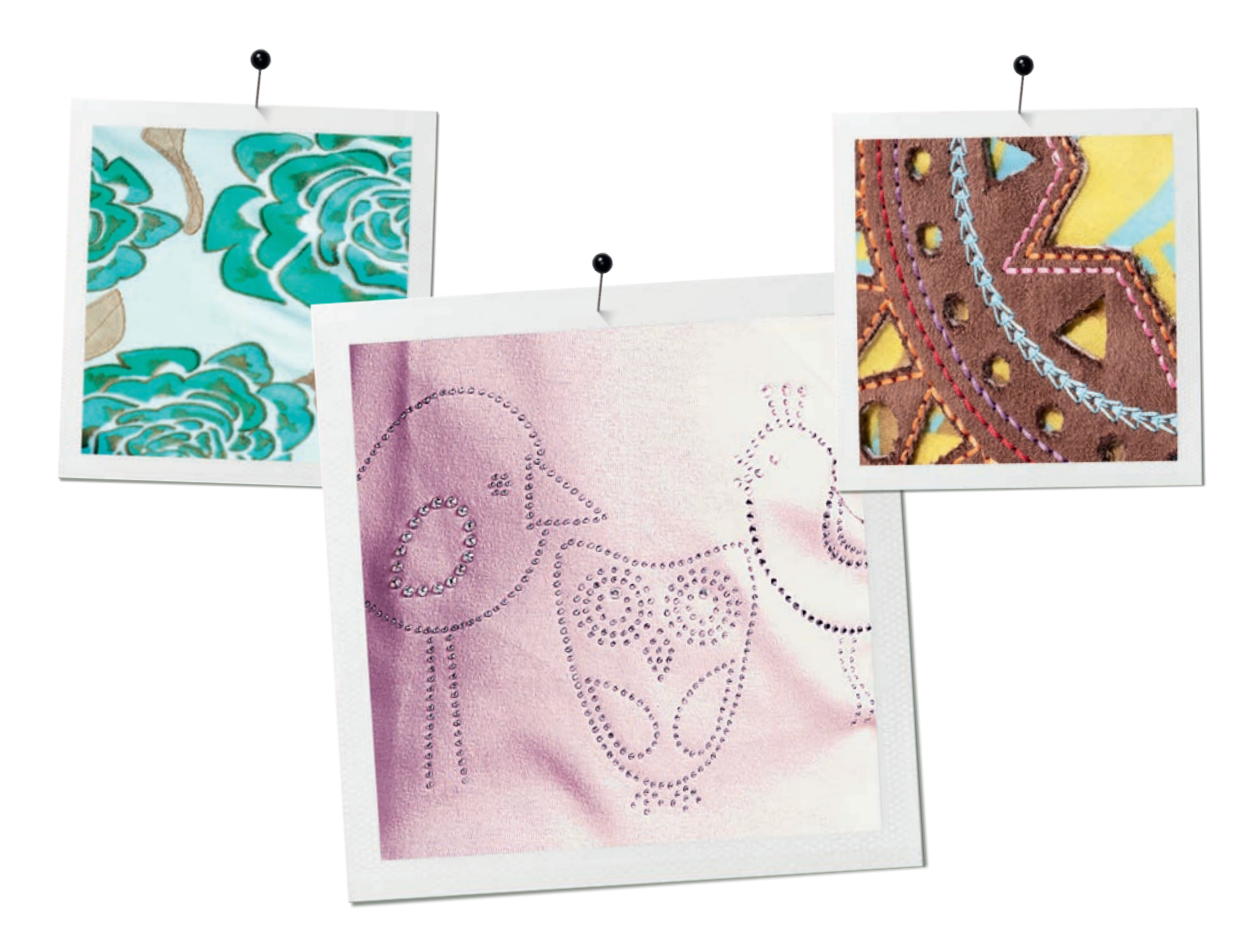

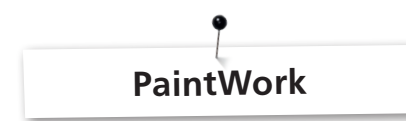

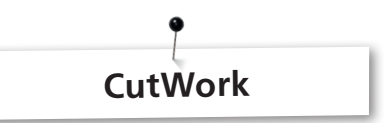

#### **Maalaus**

#### **Värien valuminen**

**BERNINA DesignWorks Vinkkejä & neuvoja**

- Kankaan valinnasta ja paksuudesta johtuen valuvat värit eritavoin. Varmuuden vuoksi kannattaa aina tehdä «valumistesti» halutulle kankaalle.
- • Saadaksesi värin valumaan enemmän, voit kastella kankaan.
- • Ehkäistäksesi kahden värin valumisen, täytyy ensimmäinen väri
- kuivua täydellisesti. Silittämällä voi kuivumista nopeuttaa.

# **3D**

- • Saat näyttäviä 3D visuaalisia tehosteita kun käytät reunoihin ohuempia kyniä kuin kuvion täyttöväreihin.
- • Yksittäisiä yksityiskohtia voit korostaa kirjonnalla.

#### **Kiinnitys**

• Lue kynän tiedot värin kiinnitykseen saadaksesi värit kestämään parhaiten.

#### **Kynän valinta**

• Kynän ja kankaan valinnassa voit kokeilla vapaasti.

#### **Shake-Pens**

- Shake-Pens soveltuvat vain pienille aloille.
- • Ennen kynän kiinnittämistä koemaalaa nähdäksesi, juokseeko väri.
- • Kun maalaat suurempia alueita, keskeytä, irrota kynä, ravista, koemaalaa, kiinnitä kynä ja jatka «käynnistysnäppäimellä»..

#### **Trikooseen maalaaminen**

- • Trikoo työskennellään tukimateriaalin kanssa.
- • Voit ehkäistä kankaan luistamista laittamalla sen alle itsestään
- liimautuvaa tukimateriaalia. • Älä laita kynää liian kiinni kankaaseen, koska kynä voi jäädä kankaaseen kiinni.
- • Kun maalaat hyvin ohutta trikoota, maalaa kuvio kahteen kertaan ja silitä maalauskertojen välillä alue kuivaksi.

#### **Laite**

• Säädä kynänkorkeus PaintWork-laitteessa lukkomutterilla.

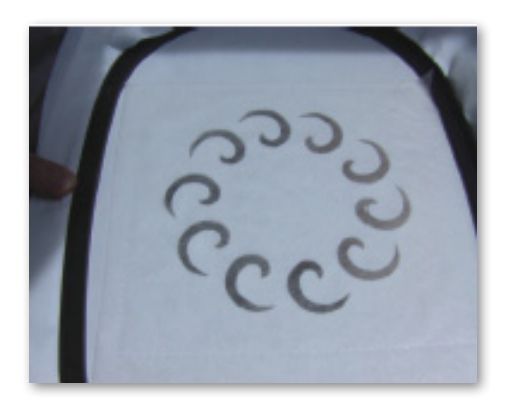

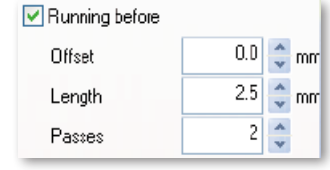

- • Käytä aina tarpeeksi paksua tukimateriaalia, kun leikkaat CutWork-laitteella.
- • Kankaan tulee olla kehyksessä kireällä (rumpuefekti).
- • Kun leikkaat hyvin ohuita kankaita (batistipalttina ja satiinisidos) on hyvä käyttää tärkkiä (spray) jopa useampaan kertaan. Siten saat tasaisen leikkausjäljen.
- • Pingota kangas kehykseen tarpeeksi paksun tukimateriaalin kanssa. Jos kangasta ei voi pingottaa, kiinnitä se kirjonnan spray liimalla.

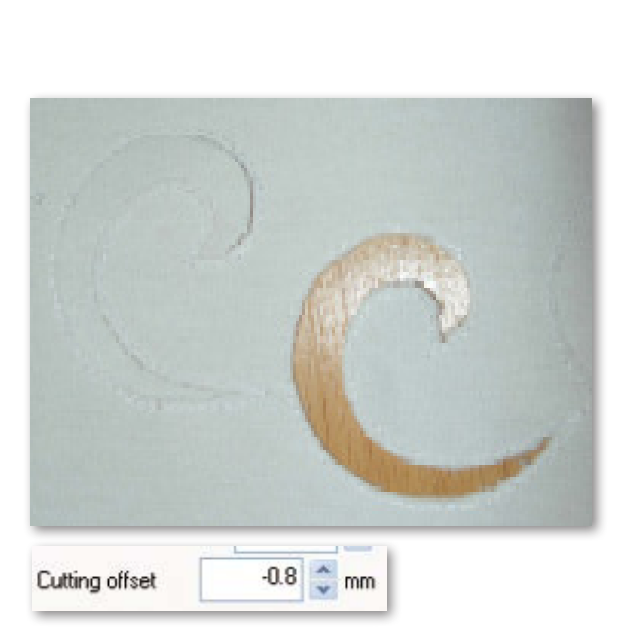

**BERNINA DesignWorks Vinkkejä & neuvoja**

- • Käytä reikäompeleessa vesiliukoista tukimateriaalia (esim. Soluvlies). Jo leikatut aukot peitetään tarpeeksi suurella vesiliukoisella tukimateriaalilla ja liitetään kuvion ympärille.
- • Ennen erilaisten muotojen leikkaamista on hyvä käynnistää toiminto «Running before» eli suoraommel ennen leikkausta.

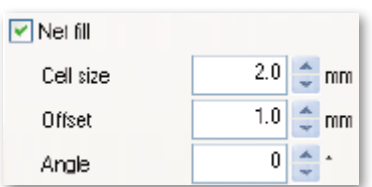

- • Offset leikkaus «Cutting Offset»: Huomioi, että leikkauslinja pysyy vähintään 0.8 mm päässä pohjatikkauksesta, koska muutoin voit leikata tikkauslangan. Tämän ehkäisemiseksi esim. aseta offset-asetuksissa leikkauslinja -0.8 mm.
- • «Net Fill»: Verkon täyttöä varten täytyy samoin huomioida asetukset. Verkon täytön tulee peittää leikatut reiät vähintään 1 mm, jotta myös kankaan reuna kirjotaan eikä neula pistä tyhjään. On myös suositeltavaa, samoin kuin reikäompeleessa, käyttää vesiliukoista tukimateriaalia.
- • Aplikaation valmistukseen on hyödyllistä käyttää kaksipuolista liimaliinaa (esim. Steam - a - Seam2, kaksipuolinen liimallinen muovikalvo).
- • Älä asettele leikkauskuvioita CutWork-kuviossa liian lähekkäin. Leikatut aukot vaikuttavat materiaalin stabiliteettiin.
- Jos CutWork-kuvio sisältää useampia leikkauskohteita, on hyvä yhdistää kohteet toiminnolla «Combine», yhdistä. Sen avulla vähennät värivaihdot huomattavasti.
- • CutWork-ohjelmalla muokattua kuviota **ei saa enää pyörittää!** Kuvion viennin jälkeen CutWork-laitteen sijainnit on määritetty ja kuvion seuraavan pyörittämisen jälkeen katoavat koneesta.

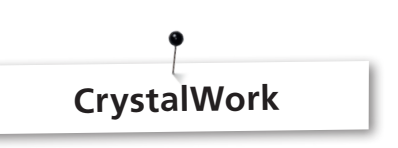

Jos muokkaat yksittäisiä kiviä CrystalWork täytössa tai ääriviivassa, on täyttö erotettava yksittäisiksi kiviksi. Erotettuja kiviä ei voi enää yhdistellä. Jos sinulla on suuri määrä kiviä, kokanaiskuvan säilyttämiseksi on avuksi asettaa yksittäiset kivet toiminnon väriryhmät -avulla jälleen yhdeksi tasoksi.

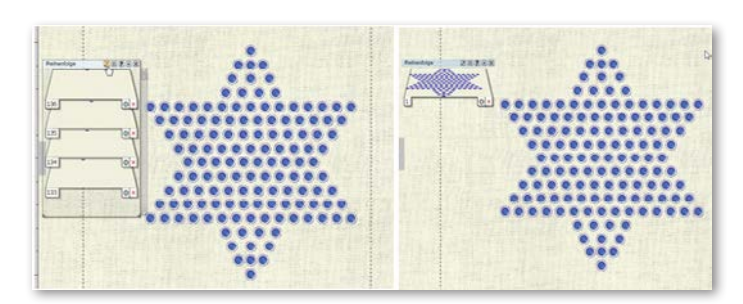

- • On suositeltavaa tehdä kuviosta tulostusversio ennen vientiä.
- • Tulostuksen esikatselu näyttää tarvittavien strassikivien määrän ja sitä voidaan käyttää leikkausmallina stanssifoliolle.
- • Pingota paperi niin suoraksi kuin mahdollista ja leikkaa ylijäävät osat.
- • Työnnä sisempää kehystä hiukan kehyksestä ylöspäin, jotta sapluunamateriaali «leijuu» kevyesti astian yläpuolella.
- • Leikatun sapluunamateriaalin tarkka sijoituskohta pingotetussa kehyksessä on helppo määrittää ompelujärjestyksen tarkistuksen avulla, käymällä läpi kuvion kaikki kulmat.
- • Valitse suuriin kuvioihin, joissa on paljon strassikiviä, suuremmat välit kivien väliin, koska sapluunamateriaali rikkoutuu helposti kohdista, joissa liian lähekkäisiä reikiä.
- • Yksittäiset pienet materiaalin rikkoutumiset, niin kauan kun sapluuna on kehyksessä, voit teipata kaupasta saatavalla teipillä. Lopuksi vialliset reiät stanssataan uudestaan.
- • Kuvio, jossa on paljon erikokoisia kiviä ja värejä, tarvitsee jokaiselle kivikoolle ja värille oman sapluunan.
- • Jos lisäät yksittäisiä kiviä eri kokoisina, voit lisätä kaikki yhdelle sapluunalle. Kun täytät sapluunan kivillä, aloita suurista kivistä.

# Lyhyesti

# Ohjelman käyttöohje

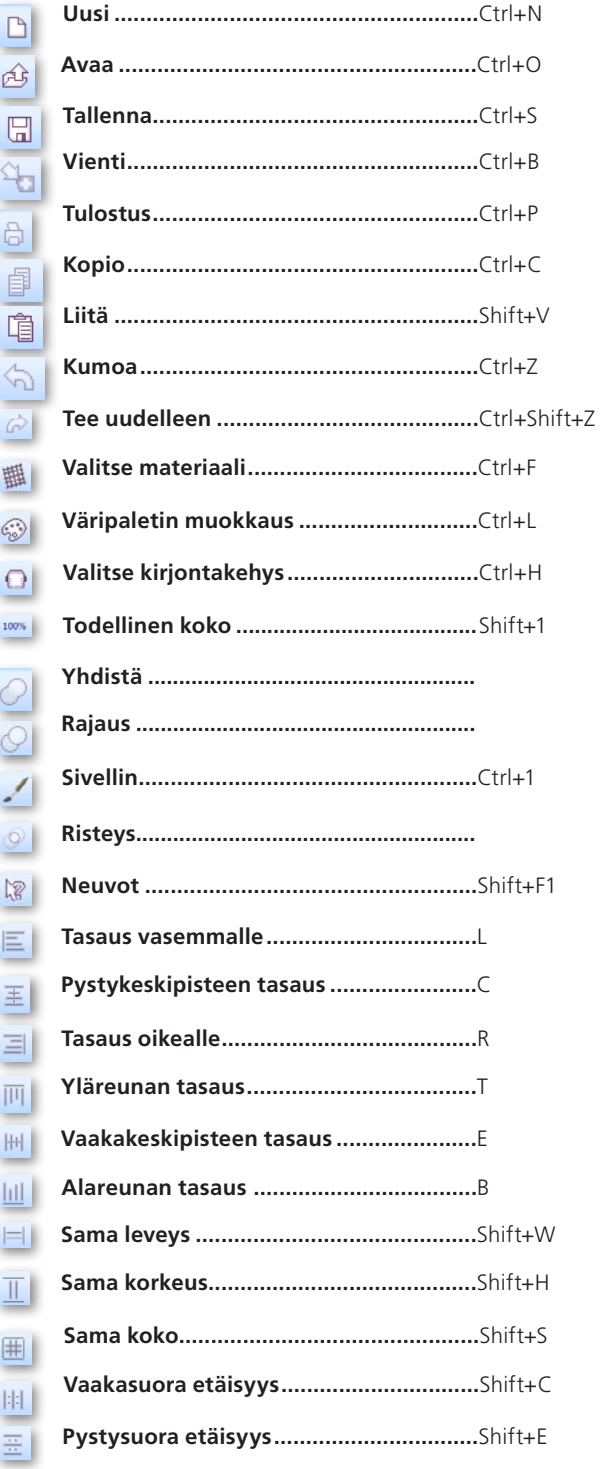

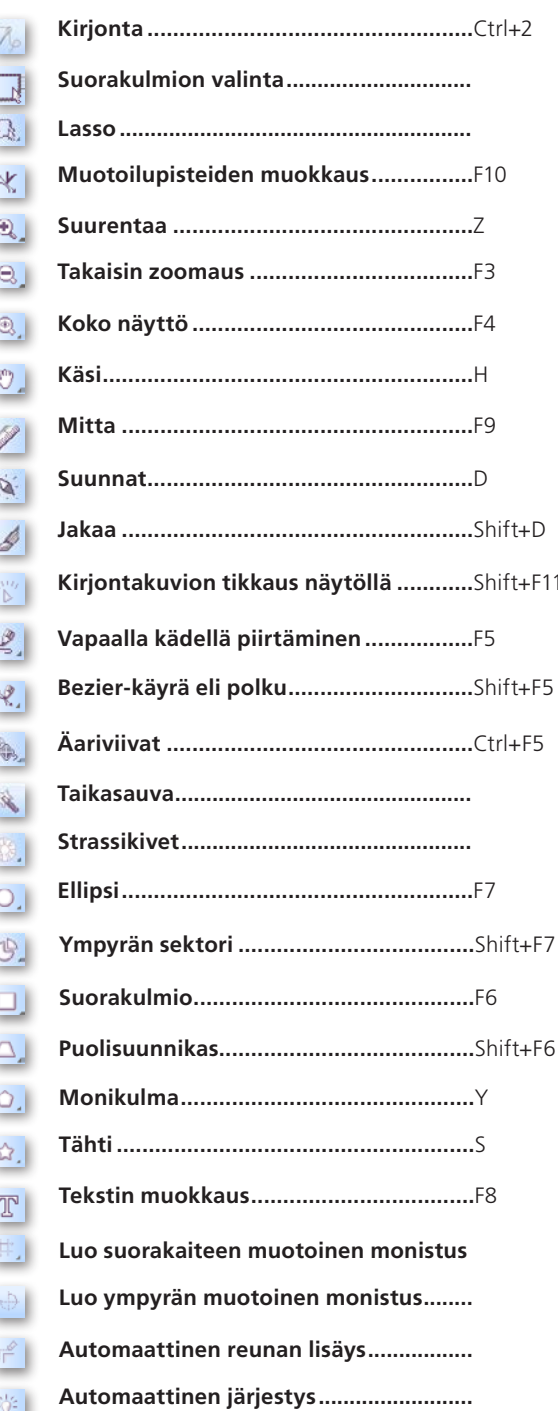

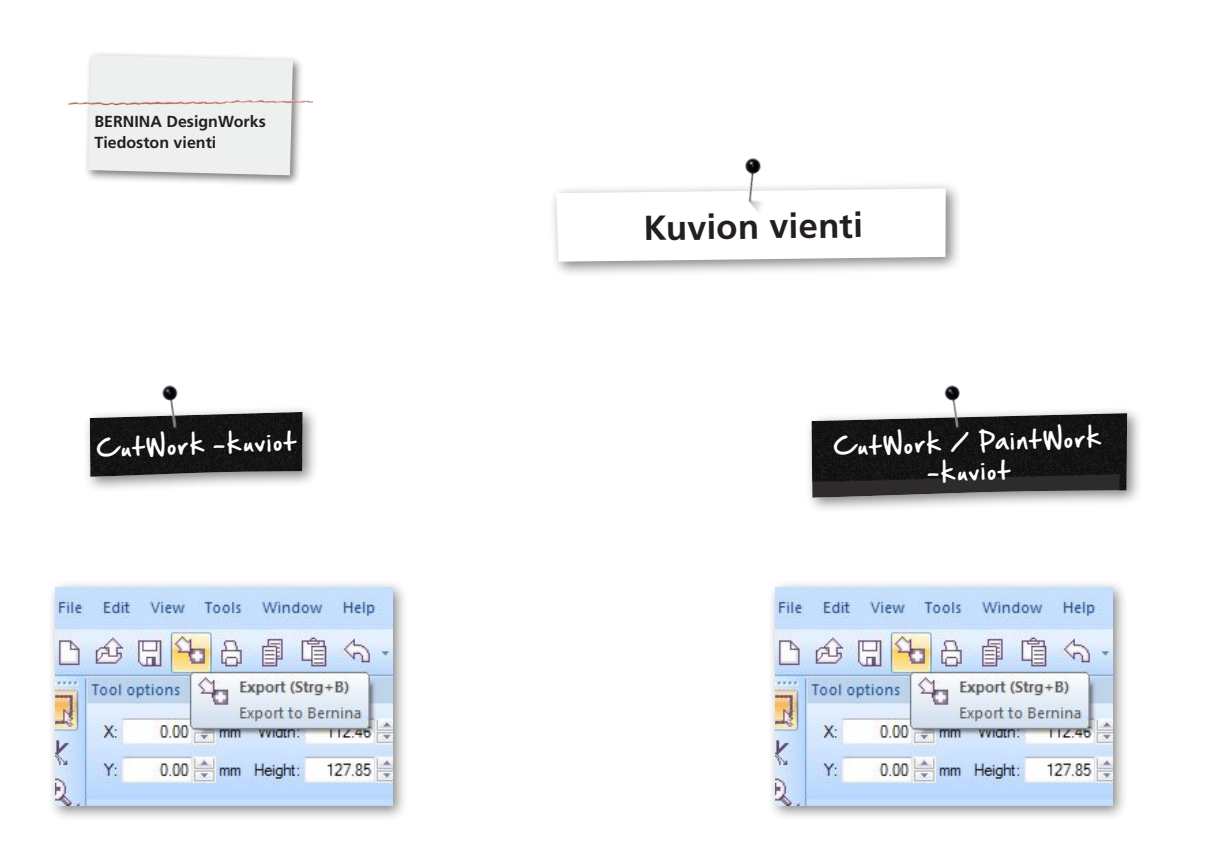

Kuvioiden viennissä täytyy huomioida seuraavat vaiheet:

• Napsauta vasemmalla työkalurivissä «Export to BERNINA».

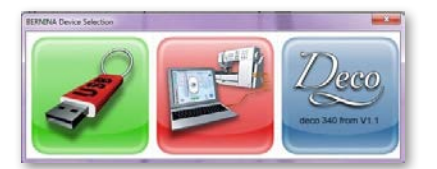

- • «BERNINA Device Selection» avautuu.
- Valitse toiminto.

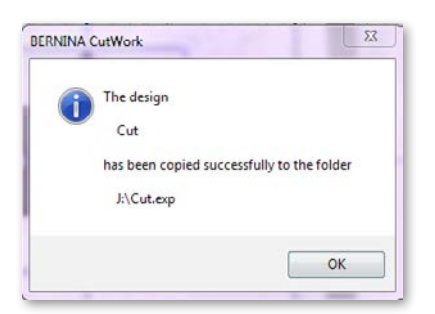

• Yksityiskohtaiset ohjeet toiminnoista Aurora tai Deco 340 käyttöoppaassa.

• Napsauta vasemmalla työkalurivissä «Export to BERNINA».

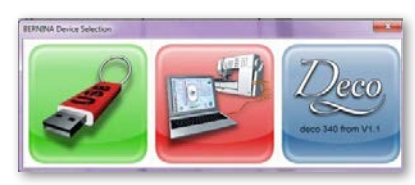

- «BERNINA Device Selection» avautuu.
- • Valitse USB-muistitikku.

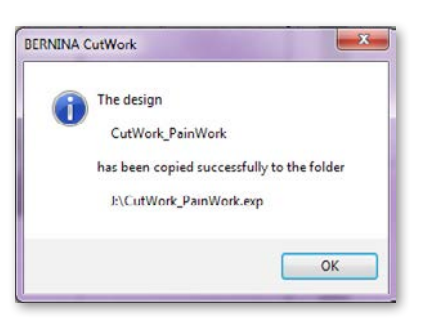

• Kuvio tallennetaan USB-muistitikkuun.

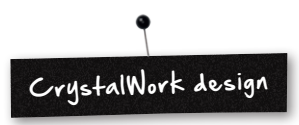

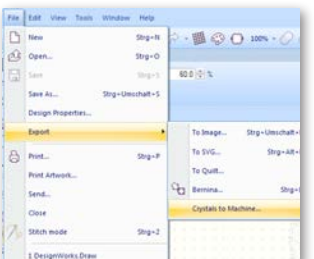

• CrystalWork:in vienti yhdistelmäkuviosta. **File -> Export -> Crystals to Machine**

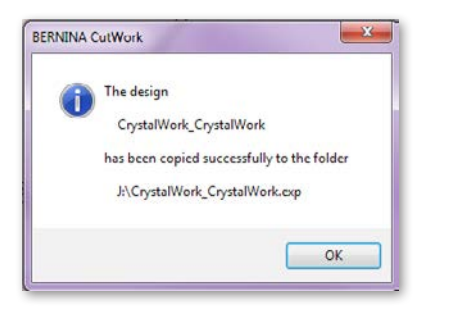

- • Valitse USB-muistitikku.
- • Kuvio tallennetaan USB-muistitikkuun.

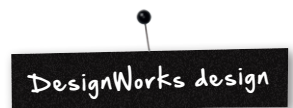

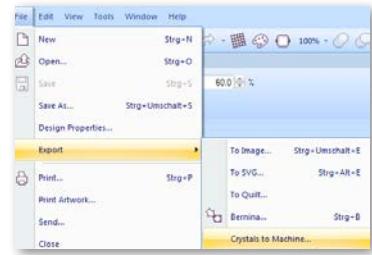

Jos yhdistelmäkuviossa on CrystalWork mukana, ovat seuraavat vaiheet tarpeen.

- Katso CutWork / PaintWork design.
- CrystalWork:in vienti yhdistelmäkuviosta. **File -> Export -> Crystals to Machine**

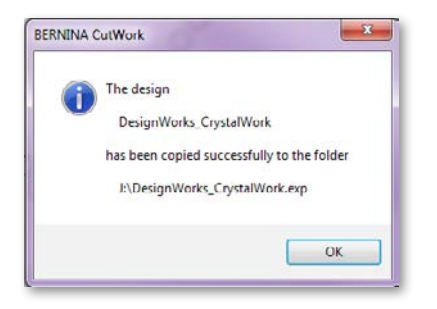

• Valitse USB-muistitikku.

• Kuvio tallennetaan USB-muistitikkuun.

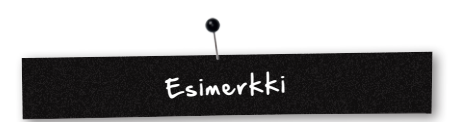

- • Liitä BERNINA USB-muistitikku tietokoneeseen.
- • Valitse «BERNINA Device Selection» USB-muistitikku.
- • Kuvio tallennetaan USB-muistitikkuun.
- • Aseta kirjontalaite ja sopiva laite ompelu- / kirjontakoneeseen.

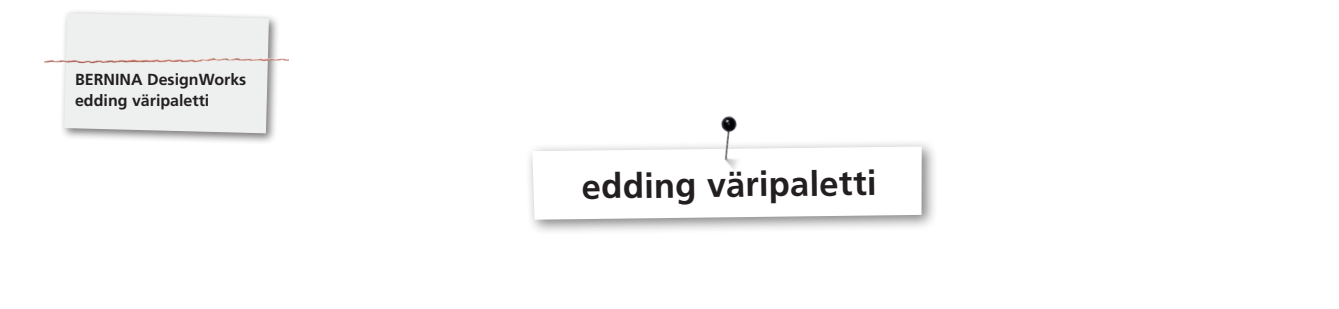

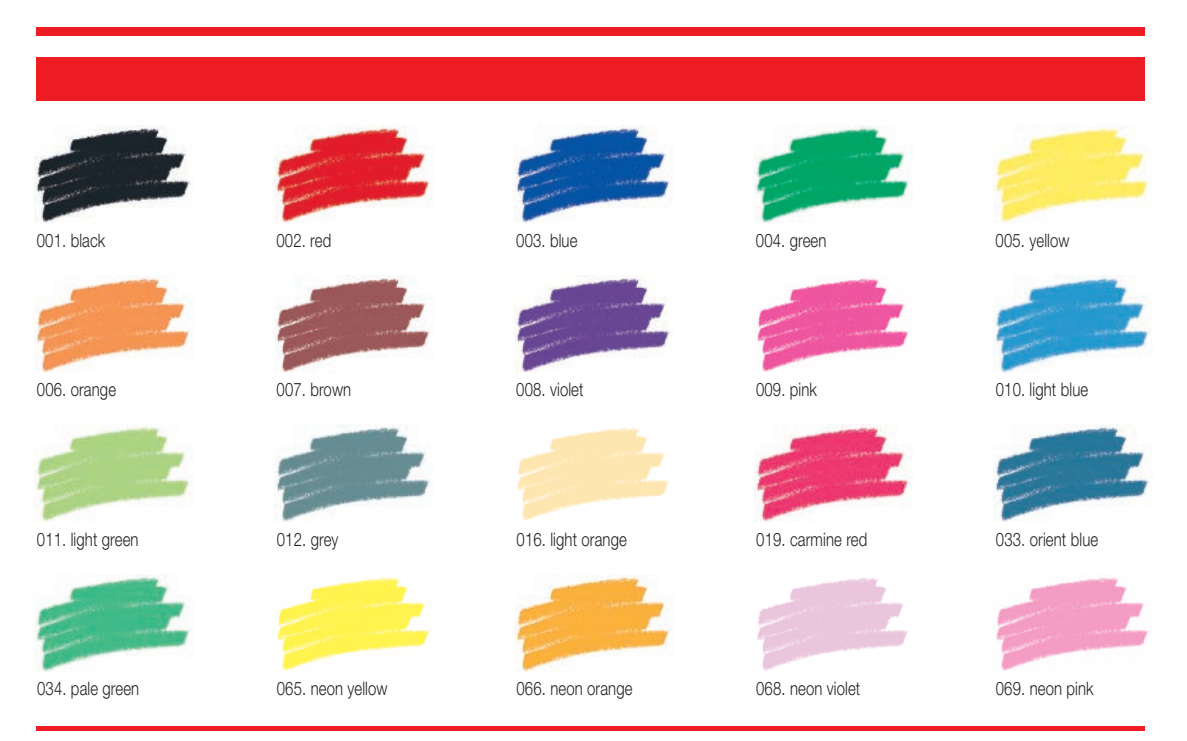

Printing on paper does not give exact reproduction of the ink colours.

# muita suositeltavia kyniä

- Marabu Textile Painter
- Colors by WACO Stoffmalstifte
- Stained by Sharpie
- • Javana Artmarker
- Marvy Uchida
- Nerchau Farben

© Copyright BERNINA International AG CH-8266 Steckborn Switzerland

**www.bernina.com**

033708.50.04

**deding**